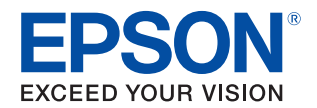

# **DM-D70** Technical Reference Guide

#### **[Product Overview](#page-7-0)**

Describes features of the product.

#### **[Handling](#page-10-0)**

Describes basic procedure for handling the product.

#### **[Installing the Product in Various Ways](#page-18-0)**

Describes how to install the product in portrait orientation and how to install with an optional or commercially-available product.

#### **[Application Development Information](#page-33-0)**

Provides information for controlling the product and for developing application software.

#### **[Appendix](#page-45-0)**

Describes product specifications and character code tables.

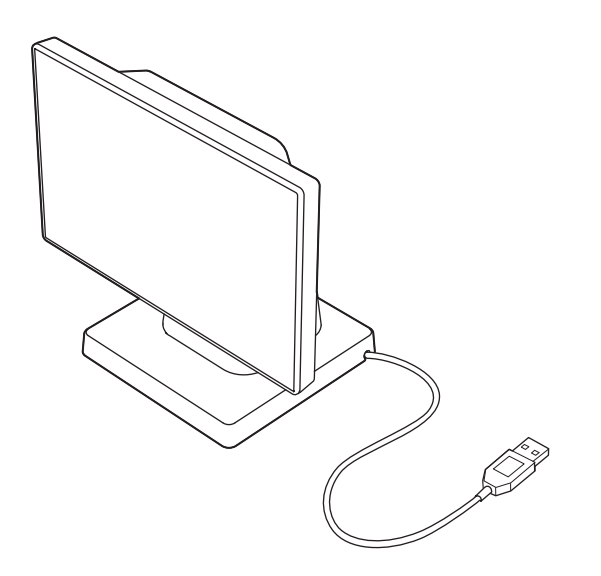

#### **Cautions**

- No part of this publication may be reproduced, stored in a retrieval system, or transmitted in any form or by any means, electronic, mechanical, photocopying, recording, or otherwise, without the prior written permission of Seiko Epson Corporation.
- The contents of this manual are subject to change without notice. Please contact us for the latest information.
- While every precaution has been taken in the preparation of this manual, Seiko Epson Corporation assumes no responsibility for errors or omissions.
- Neither is any liability assumed for damages resulting from the use of the information contained herein.
- Neither Seiko Epson Corporation nor its affiliates shall be liable to the purchaser of this product or third parties for damages, losses, costs, or expenses incurred by purchaser or third parties as a result of: accident, misuse, or abuse of this product or unauthorized modifications, repairs, or alterations to this product, or failure to strictly comply with Seiko Epson Corporation's operating and maintenance instructions.
- Seiko Epson Corporation shall not be liable against any damages or problems arising from the use of any options or any consumable products other than those designated as Original Epson Products or Epson Approved Products by Seiko Epson Corporation.

#### **Trademarks**

EPSON, EXCEED YOUR VISION, and ESC/POS are registered trademarks of Seiko Epson Corporation. Microsoft and Windows are registered trademarks of Microsoft Corporation in the United States and other countries.

IOS is a trademark or registered trademark of Cisco in the U.S. and other countries and is used under license. Apple, Apple TV, Apple Watch, iPad, iPad Air, iPad Pro, iPhone, and Lightning are trademarks of Apple Inc., registered in the U.S. and other countries. tvOS is a trademark of Apple Inc. The trademark "iPhone" is used in Japan with a license from Aiphone K.K.

Android™ is a trademark of Google LLC.

Google Play and Google Play logo are trademarks of Google LLC.

All other trademarks are the property of their respective owners and used for identification purpose only.

#### **ESC/POS**® **Command System**

Epson ESC/POS is a proprietary POS printer command system that includes patented or patent-pending commands. ESC/POS is compatible with most Epson POS printers and displays. ESC/POS is designed to reduce the processing load on the host computer in POS environments. It comprises a set of highly functional and efficient commands and also offers the flexibility to easily make future upgrades.

©Seiko Epson Corporation 2020-2021.

## <span id="page-2-0"></span>*For Safety*

### <span id="page-2-1"></span>**Key to Symbols**

The symbols in this manual are identified by their level of importance, as defined below. Read the following carefully before handling the product.

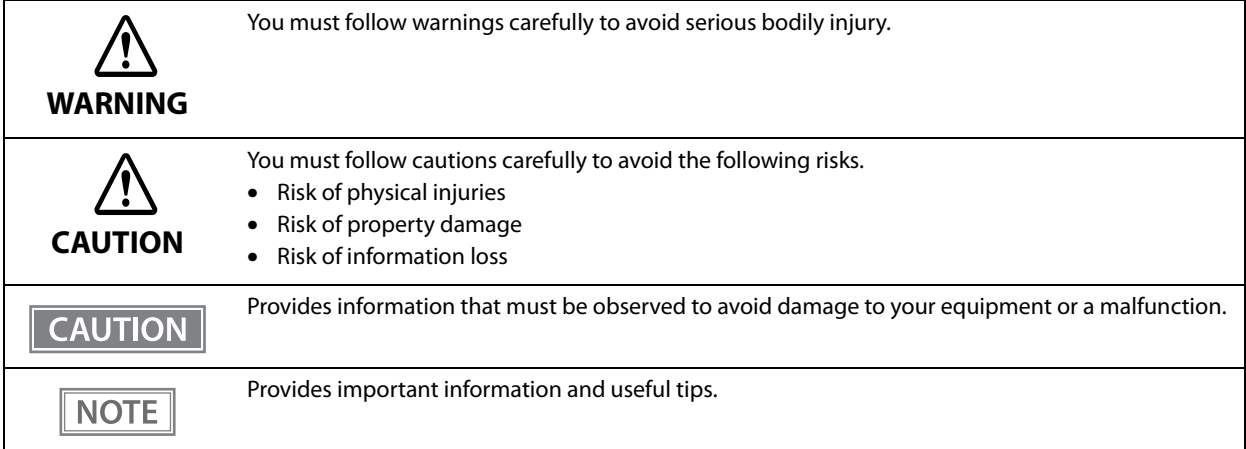

#### <span id="page-2-2"></span>**Warnings**

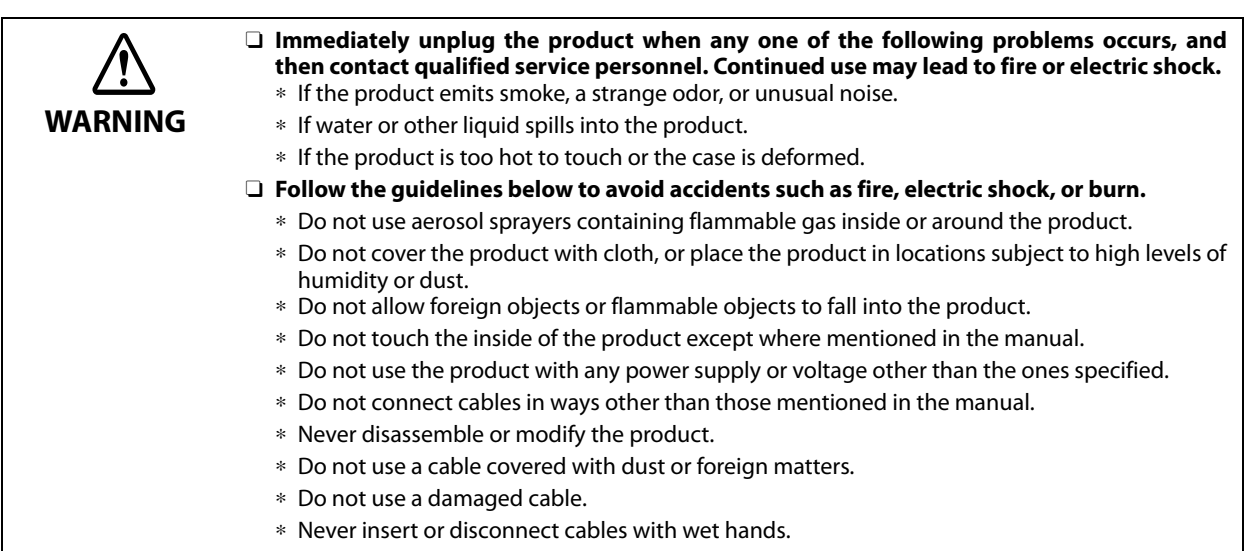

<span id="page-2-3"></span>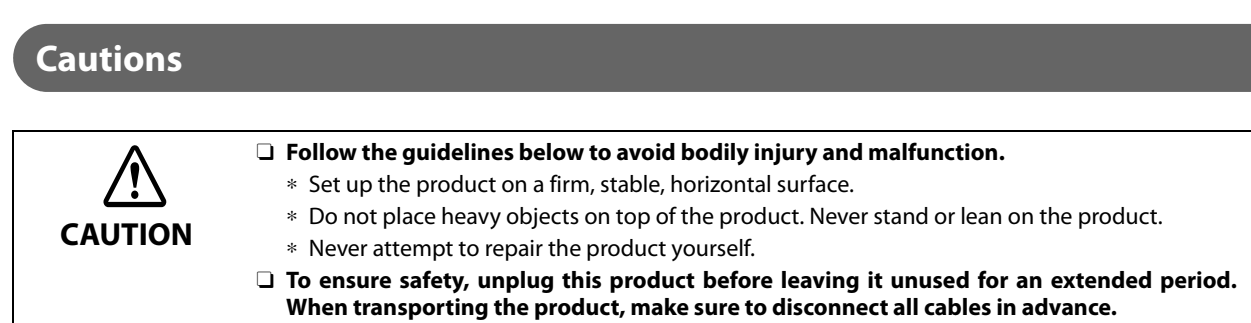

## <span id="page-3-0"></span>*Restriction of Use*

When this product is used for applications requiring high reliability/safety, such as transportation devices related to aviation, rail, marine, automotive, etc.; disaster prevention devices; various safety devices, etc.; or functional/precision devices, etc.; you should use this product only after giving consideration to including failsafes and redundancies into your design to maintain safety and total system reliability.

Because this product was not intended for use in applications requiring extremely high reliability/safety, such as aerospace equipment, main communication equipment, nuclear power control equipment, or medical equipment related to direct medical care, etc., please make your own judgment on this product's suitability after a full evaluation.

## <span id="page-4-0"></span>*About this Manual*

#### <span id="page-4-1"></span>**Aim of the Manual**

This manual provides information for development engineers, which are necessary for developing, designing, and installing POS systems.

#### <span id="page-4-2"></span>**Manual Contents**

The manual is made up of the following sections:

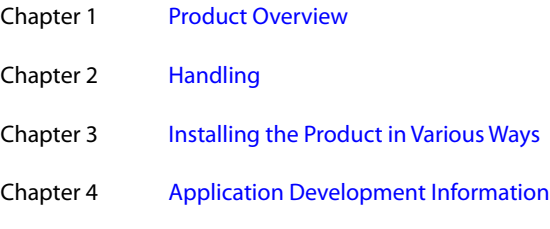

Chapter 5 [Appendix](#page-45-0)

## <span id="page-5-0"></span>**Contents**

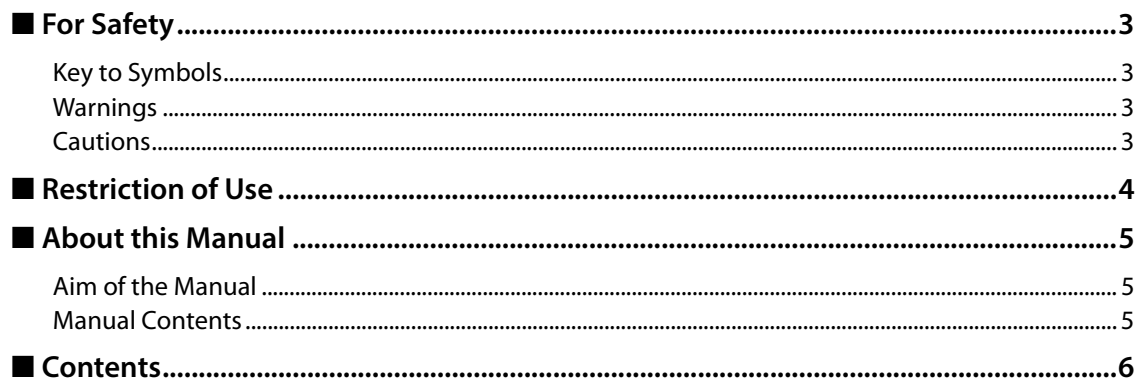

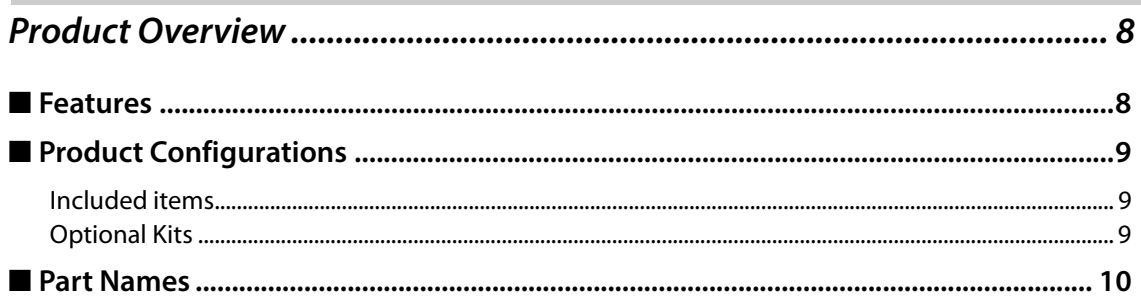

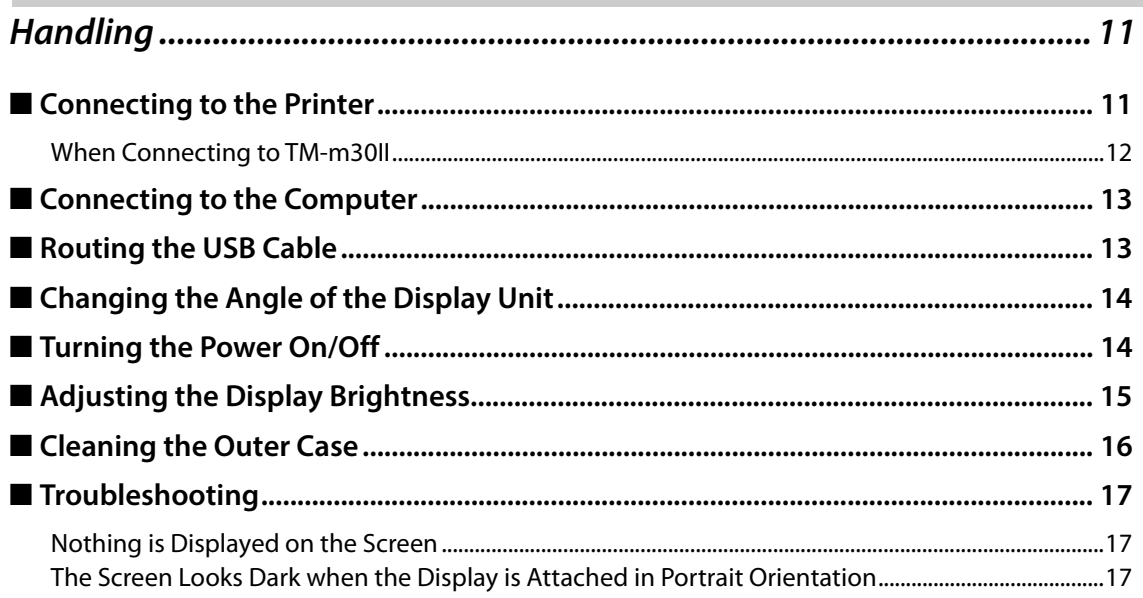

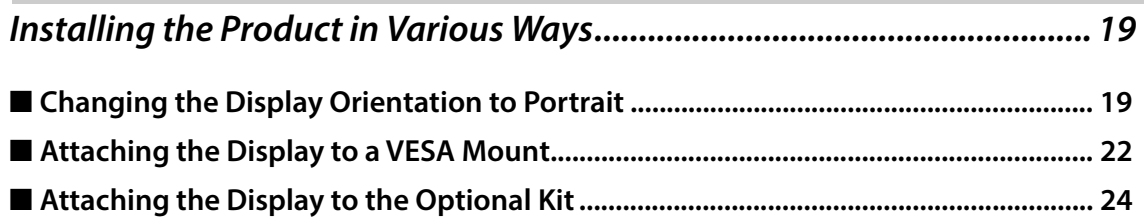

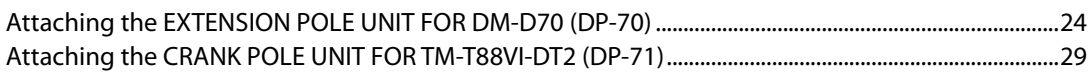

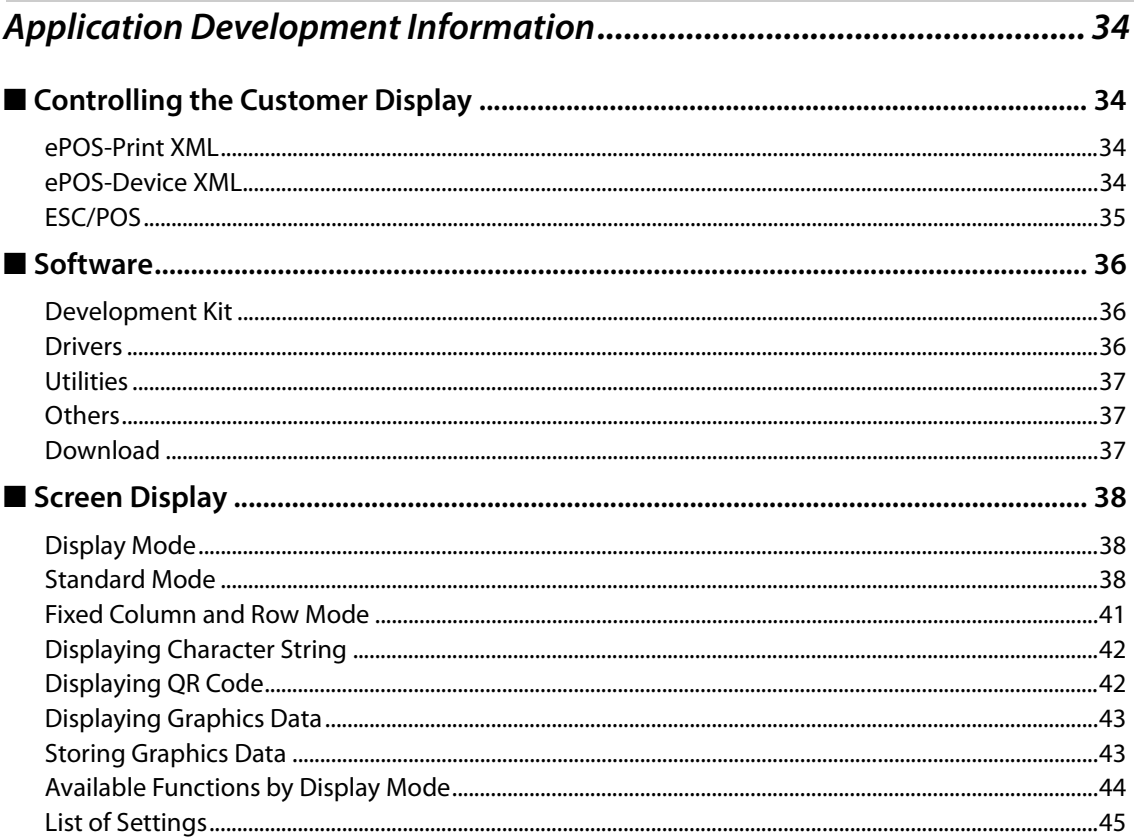

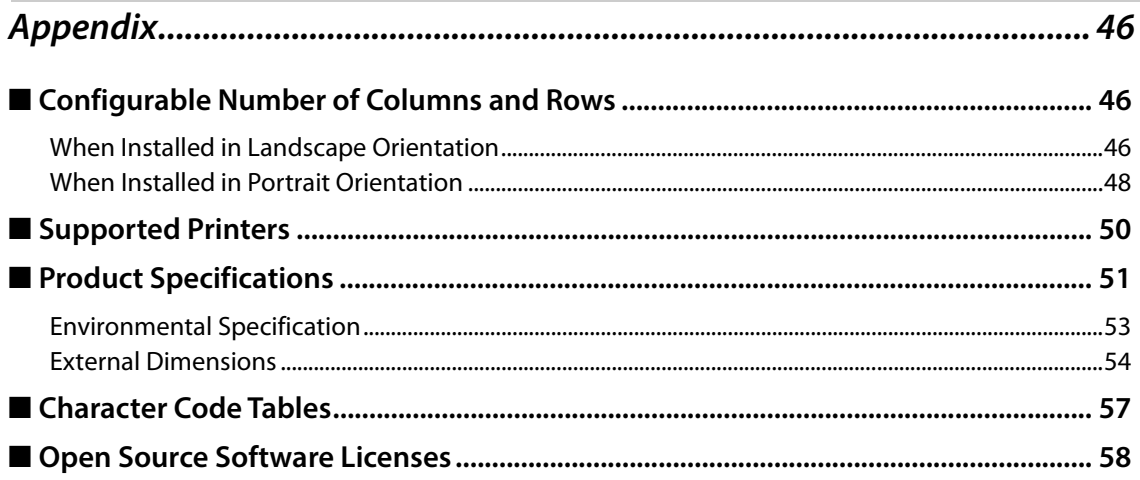

 $\overline{\phantom{a}}$ 

## <span id="page-7-1"></span><span id="page-7-0"></span>**Product Overview**

This chapter describes features of the product.

## <span id="page-7-2"></span>*Features*

This product is a customer display that can display both text and images. The main features of this product are as follows.

#### **Compact and Offers Installation in Various Ways**

- A large screen, 7 inch (800 x 480 pixels), on a compact body
- Both landscape and portrait orientations are available
- The product is USB bus powered.
- Complies with VESA standard (75 x 75mm). A commercially available VESA mount such as a wall bracket or arm stand can be attached.
- To meet various requirements, EXTENSION POLE UNIT FOR DM-D70 and CRANK POLE UNIT FOR TM-T88VI-DT2 are available as an option.

#### **Display**

- Easy-to-see large screen
- Images can be displayed in addition to text
- QR code can be displayed
- Text in multiple lines can be displayed
- Can display in 16.2 million colors

## <span id="page-8-0"></span>*Product Configurations*

#### <span id="page-8-1"></span>**Included items**

The following items are included with the product. If any item is damaged or missing, contact qualified service personnel.

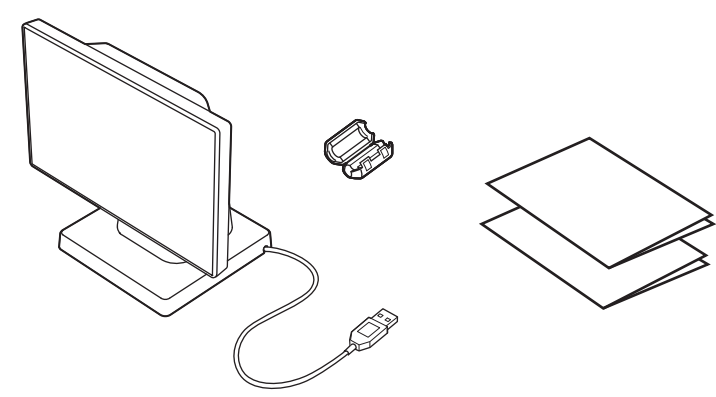

- Customer display
- Ferrite core (Use this when connecting the product to TM-m30II)
- Manuals

#### <span id="page-8-2"></span>**Optional Kits**

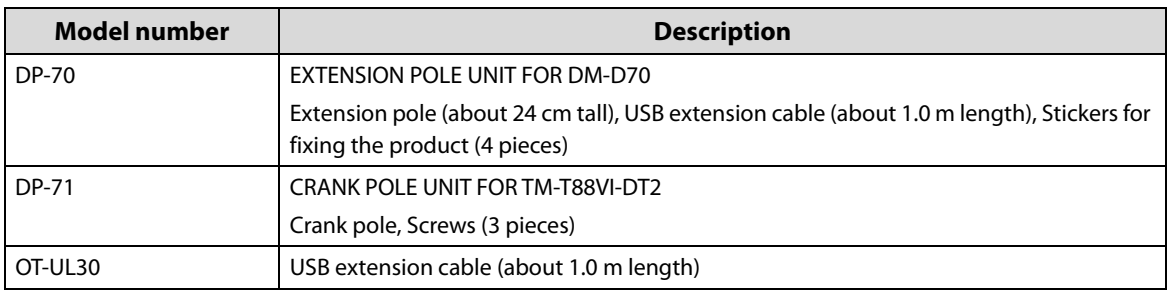

## <span id="page-9-0"></span>*Part Names*

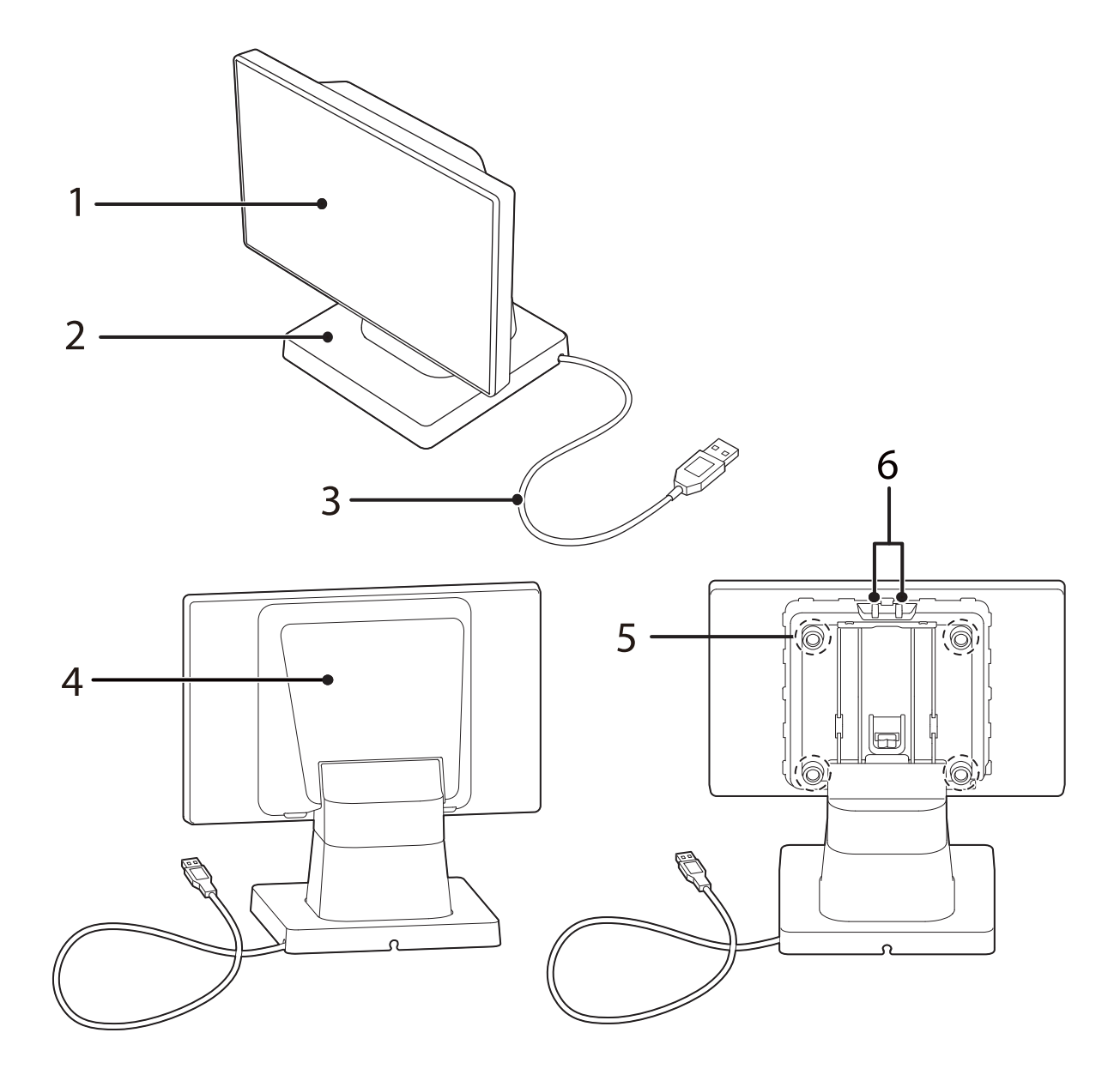

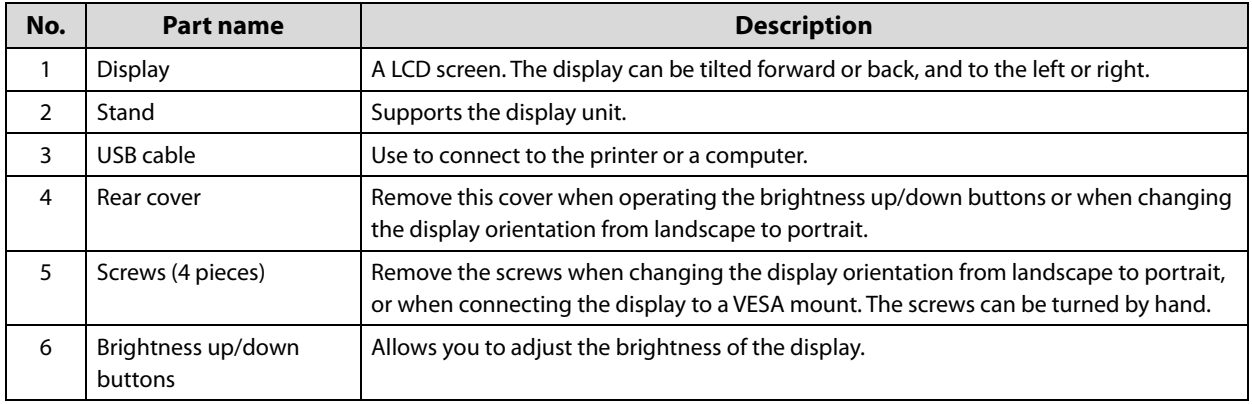

## <span id="page-10-1"></span><span id="page-10-0"></span>**Handling**

This chapter describes basic procedures for handling the product.

## <span id="page-10-2"></span>*Connecting to the Printer*

Connect the USB cable of the customer display to the USB connector on the printer.

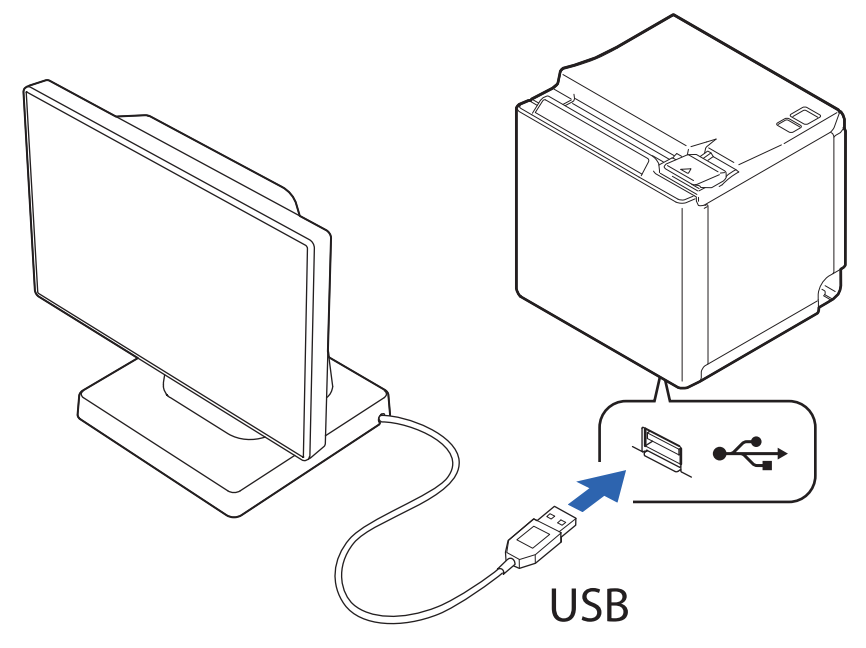

Supported printers are listed below. See the following link for more details.

U["Supported Printers" on page 50](#page-49-1) TM-m30 TM-m30II TM-m30II-H TM-m30II-NT TM-m30II-S TM-m50 TM-T88VI TM-T88VI-iHUB TM-T88VI-DT2 TM-T70II-DT2

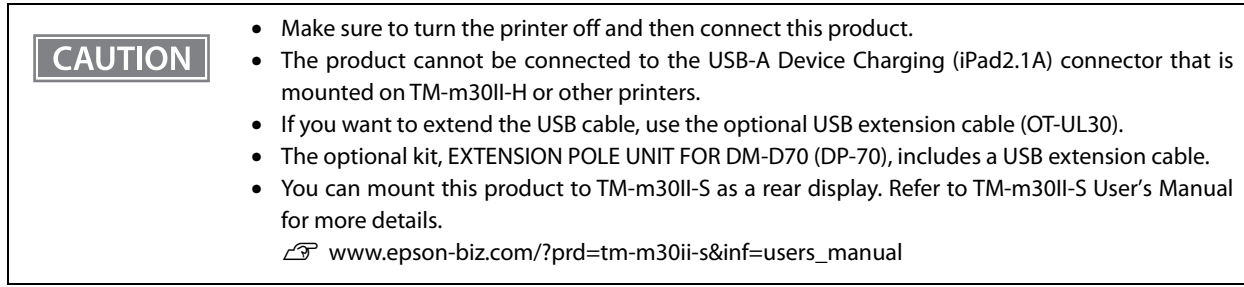

#### <span id="page-11-0"></span>**When Connecting to TM-m30II**

When connecting the product to TM-m30II, attach the included ferrite core to the DC cable of TM-m30II. Bring the ferrite core close to the body of TM-m30II as much as possible.

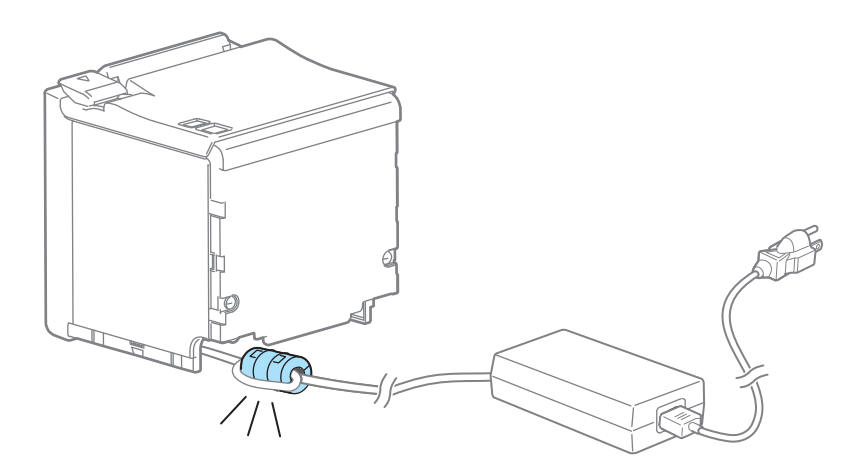

- **1 Turn off the TM-m30II printer, and disconnect the AC cable of the AC adapter from the power outlet.**
- **2 Put the DC cable of TM-m30II into the ferrite core.**

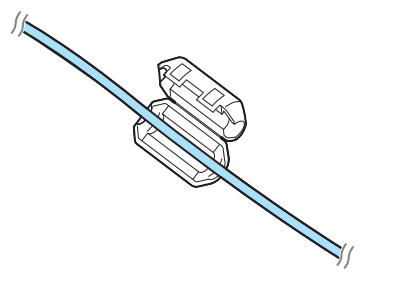

**3 Wrap the cable around the ferrite core once.**

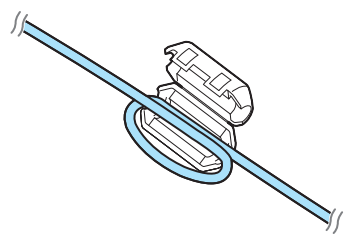

**4 Close the ferrite core until it clicks.**

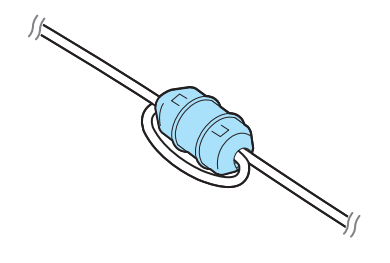

**5 Connect the AC cable to a power outlet.**

### <span id="page-12-0"></span>*Connecting to the Computer*

Connect the USB cable of the customer display to the USB connector on the computer.

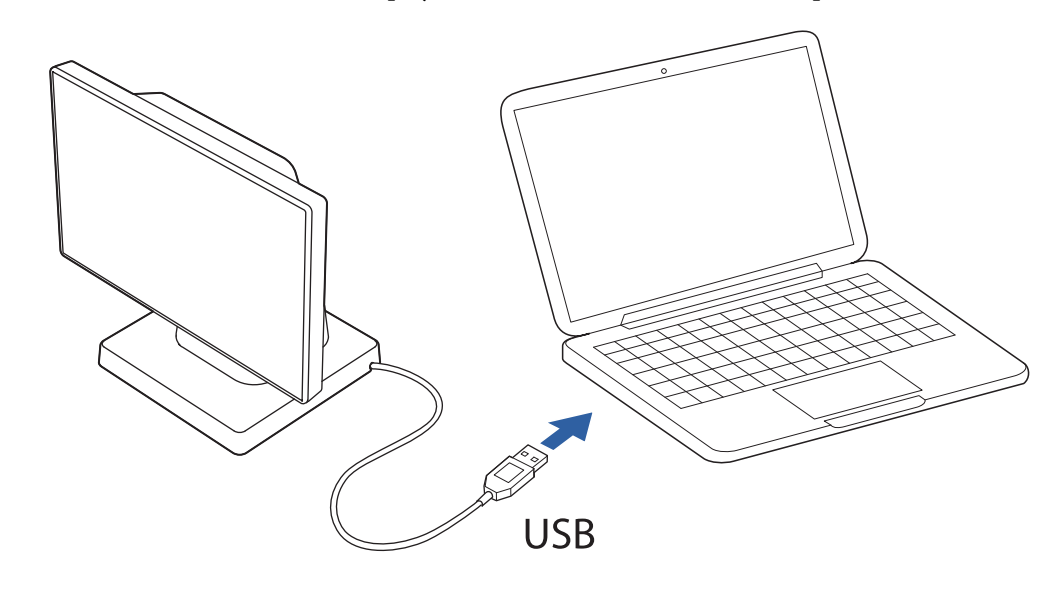

**CAUTION** 

• If you want to extend the USB cable, use the optional USB extension cable (OT-UL30).

• The optional kit, EXTENSION POLE UNIT FOR DM-D70 (DP-70), includes a USB extension cable.

## <span id="page-12-1"></span>*Routing the USB Cable*

The USB cable can be routed to one of the three directions. Put the USB cable into the groove on the bottom of the stand to secure it.

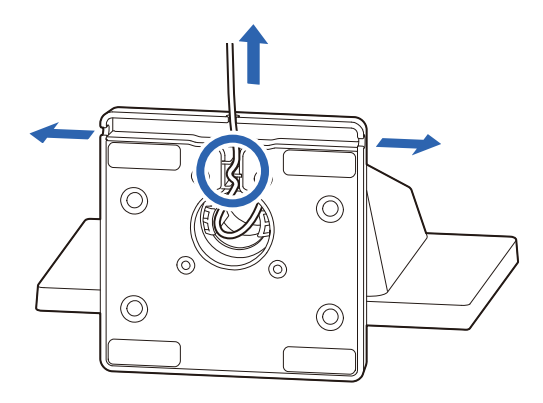

## <span id="page-13-0"></span>*Changing the Angle of the Display Unit*

You can adjust the angle of the display by tilting it forward or back, and to the left or right. Hold the stand with your hand and move the display unit.

It can be tilted up to 40 degrees forward or back and up to 45 degrees to the left or right.

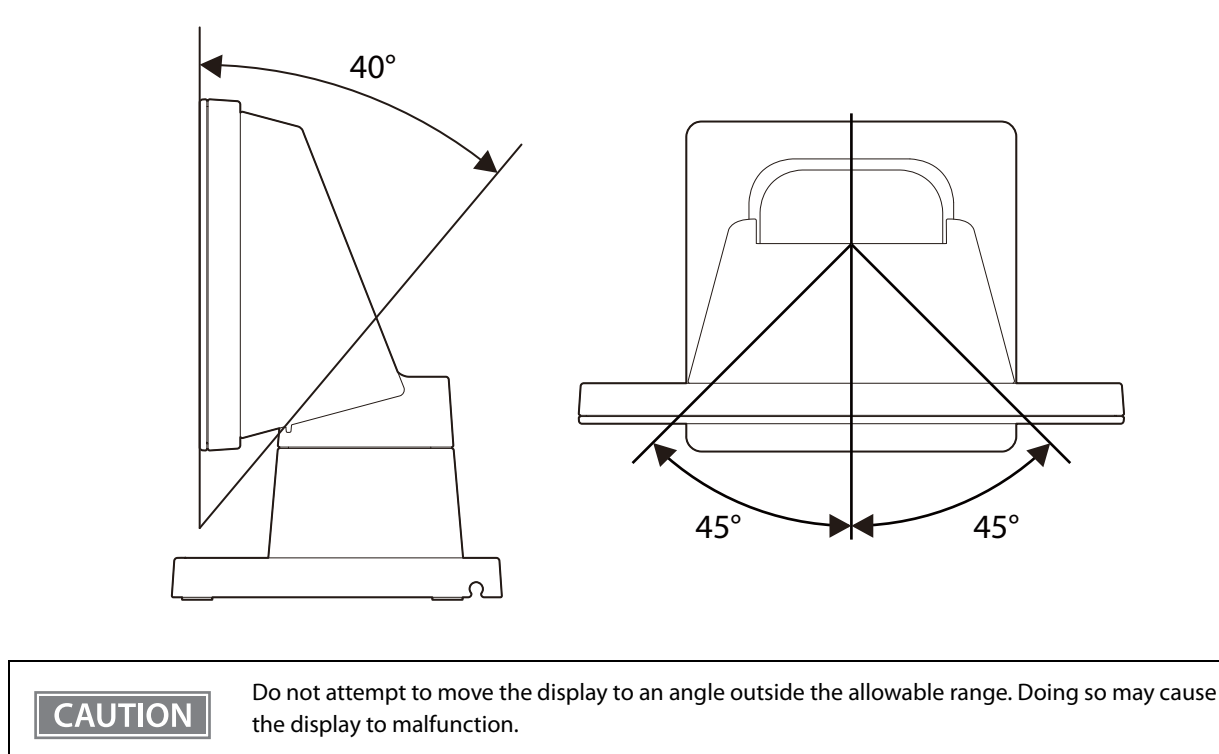

## <span id="page-13-1"></span>*Turning the Power On/Off*

Since this product is bus powered, there is no power switch. The product takes its power from the printer or the computer through the USB cable.

**NOTE** 

- When the product is powered, an EPSON logo is displayed.
- Even when the power LED of the printer is off, the display may stay on if it is still powered through the USB connector.

## <span id="page-14-0"></span>*Adjusting the Display Brightness*

The brightness of the display can be adjusted by pressing the brightness up/down buttons.

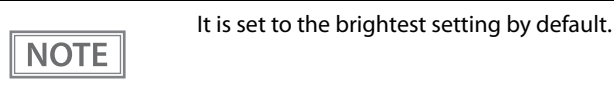

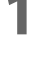

**1 Turn on the display by connecting it to the printer or a computer.**

**2 Remove the rear cover.**

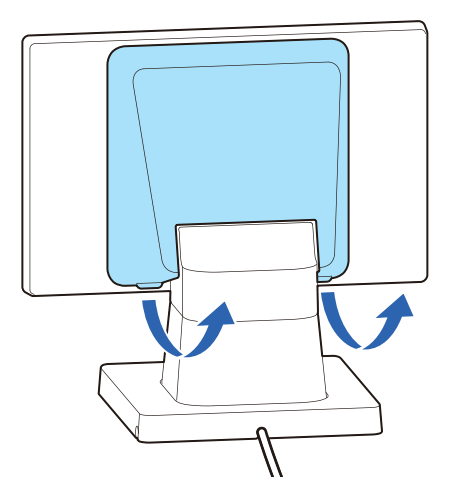

**3 Press the brightness up/down buttons to adjust the brightness. There are four brightness levels.**

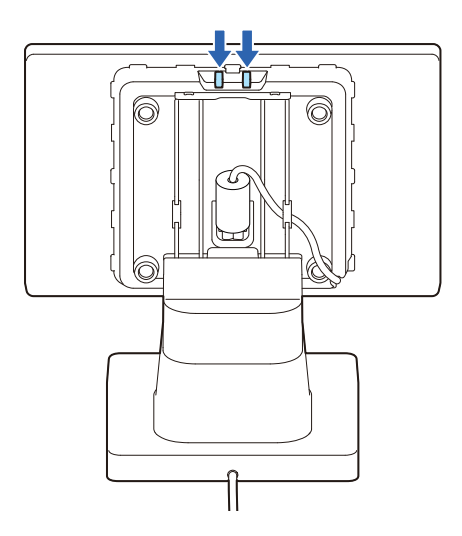

**4 Attach the rear cover.**

## <span id="page-15-0"></span>*Cleaning the Outer Case*

Be sure to disconnect the USB cable of the customer display from the printer or a computer, and then wipe the customer display with a dry cloth or a cloth dampened with a little water.

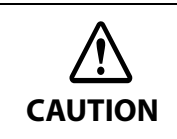

- Never clean the product with alcohol, benzine, thinner, or other such solvents. Doing so may damage or break the parts made of plastic and rubber.
- Rubbing the LCD screen with too much force using a dry cloth may scratch the surface.

## <span id="page-16-0"></span>*Troubleshooting*

#### <span id="page-16-1"></span>**Nothing is Displayed on the Screen**

- Check that the USB cable is properly connected to the printer or to the computer.  $\mathscr{D}$ ["Connecting to the Printer" on page 11](#page-10-2)  $\mathscr{D}$ ["Connecting to the Computer" on page 13](#page-12-0)
- Adjust the brightness of the LCD screen by pressing the brightness up/down buttons. U["Adjusting the Display Brightness" on page 15](#page-14-0)

#### <span id="page-16-3"></span><span id="page-16-2"></span>**The Screen Looks Dark when the Display is Attached in Portrait Orientation**

When the display is attached in portrait orientation, the screen may look dark when viewed from the right or the left, and may look differently when viewed from the opposite side. This is caused by gray scale inversion phenomenon. If that happens, adjust the angle of the display.

However, if you cannot adjust the angle, for example, when you have fixed the display to a VESA mount, follow the procedure below to make the screen appear brighter.

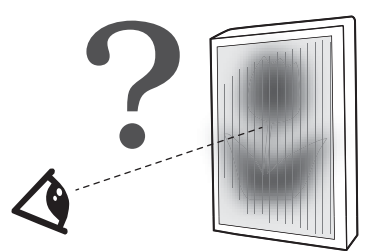

- **1 Remove the display and reattach it to the mount upside down.**
- **2 Check that the screen is bright enough when viewed from an angle actually used. At this step, the screen displays upside down.**

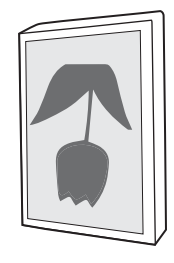

- **3 Download one of the following utilities from the website.**  For customers in North America  $\mathscr{L}$  [www.epson.com/support/](http://www.epson.com/support/) For customers in other countries  $\mathscr{L}$  [www.epson-biz.com/](http://www.epson-biz.com/)
	- DM-D70 Utility (For Windows)
	- TM Utility (For Android/iOS)

**4 Start the utility and change [Display Settings] - [Display direction] to [Upside down] to flip the screen vertically.**

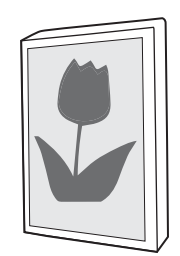

## <span id="page-18-1"></span><span id="page-18-0"></span>**Installing the Product in Various Ways**

## <span id="page-18-2"></span>*Changing the Display Orientation to Portrait*

Follow the procedure below to change the display orientation to portrait.

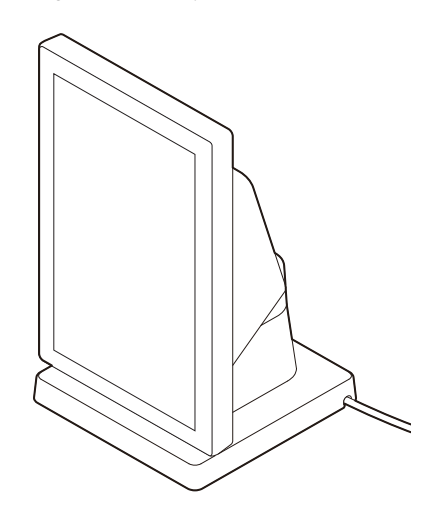

**NOTE** 

Change the display orientation to portrait if your application software supports portrait display.

**1 Place the product screen-side down on a soft cloth or the like.**

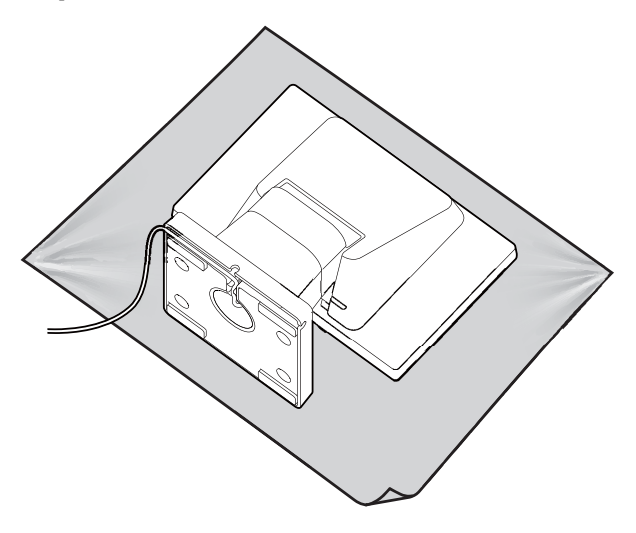

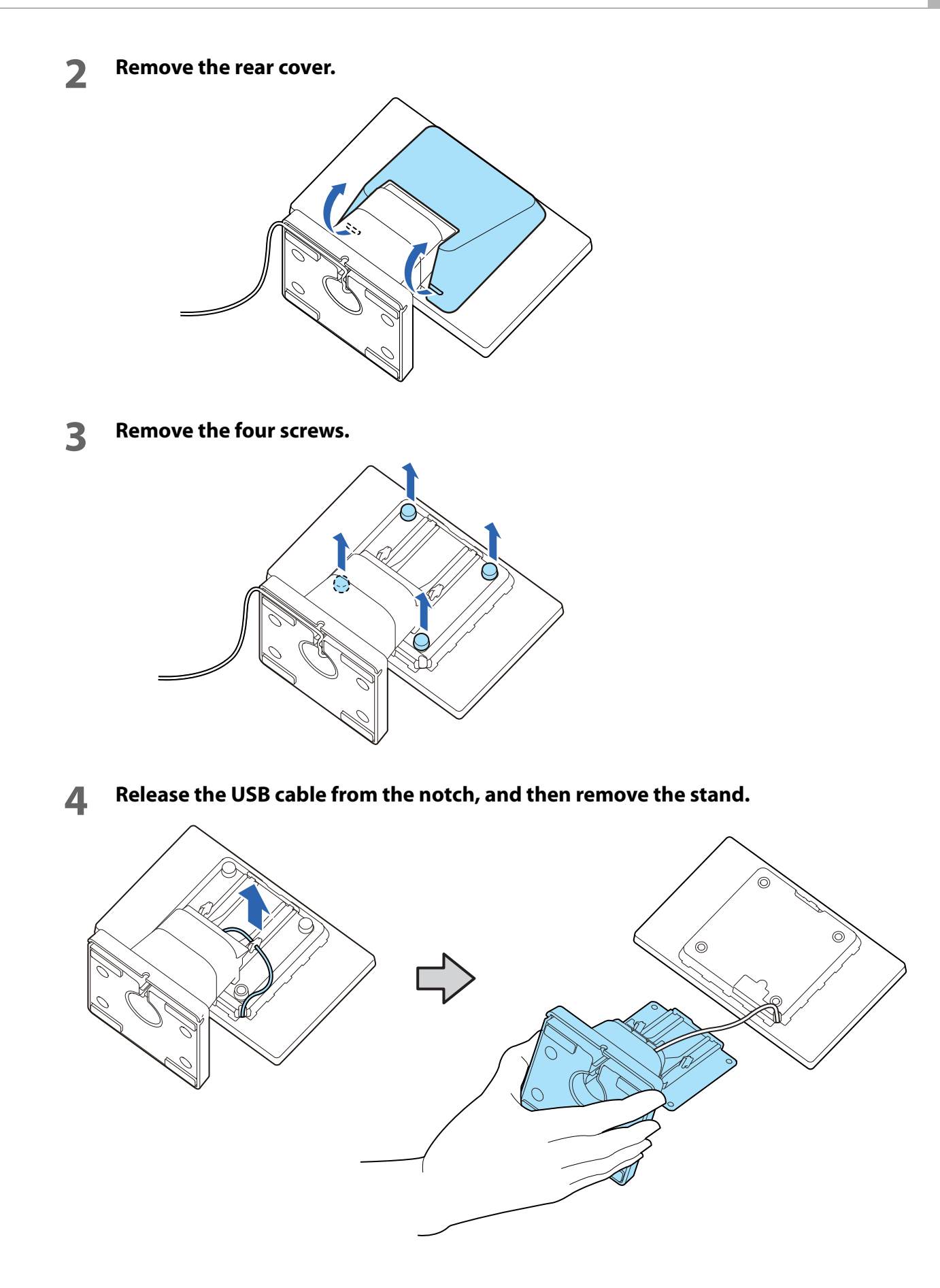

#### **Change orientation of the stand referring to the mark on the rear of the display.**

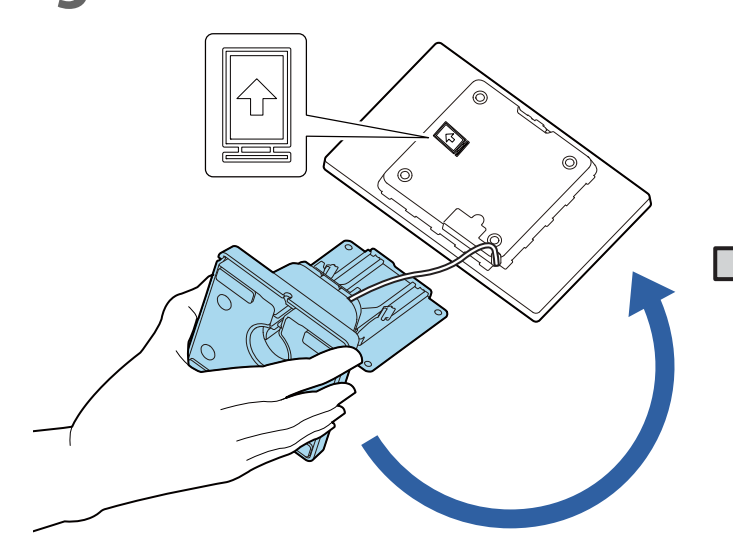

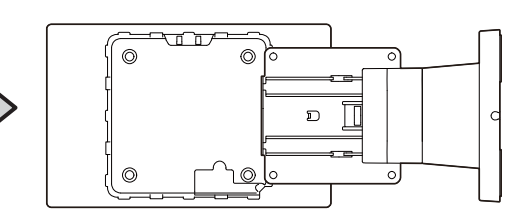

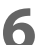

**Secure the stand with the four screws.**

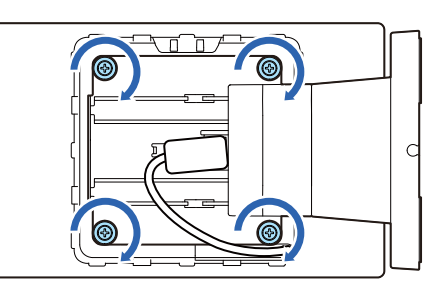

**Route the USB cable as shown below.**

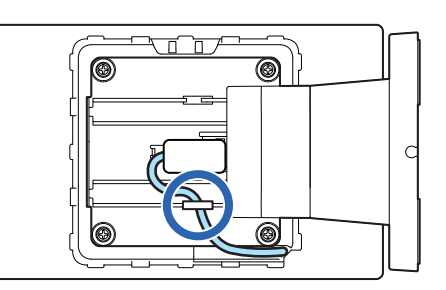

**Attach the rear cover.**

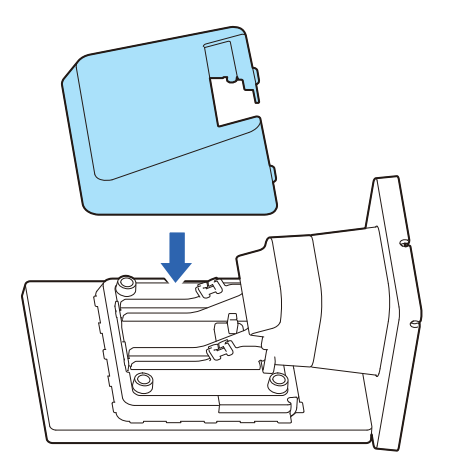

## <span id="page-21-0"></span>*Attaching the Display to a VESA Mount*

Follow the procedure below to attach the display to a mount such as a wall bracket or arm stand that complies with VESA standard (75 x 75 mm).

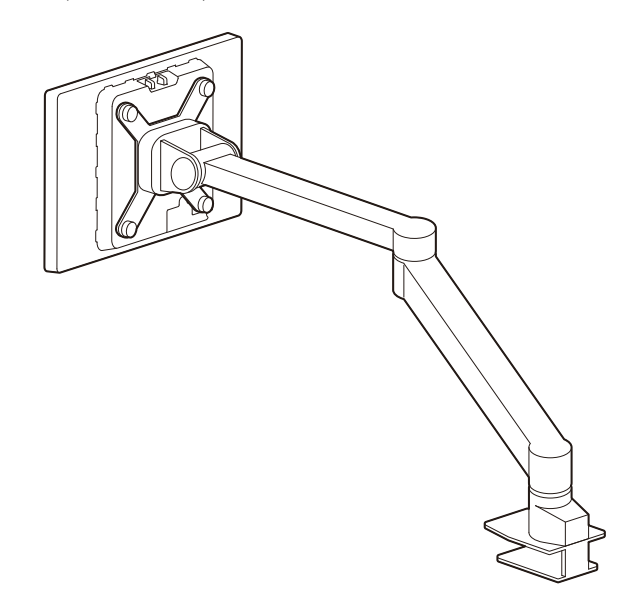

**1 Place the product screen-side down on a soft cloth or the like.**

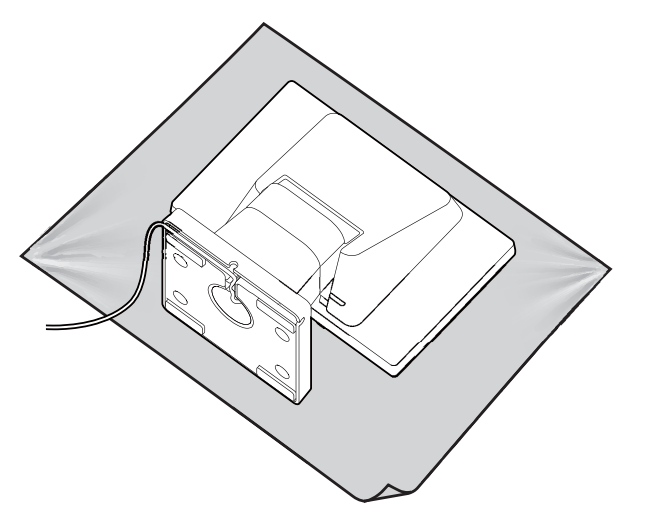

**2 Remove the rear cover.**

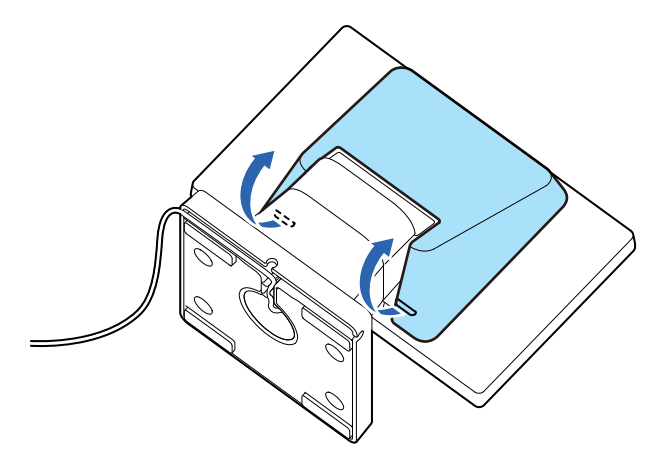

**3 Remove the four screws.**

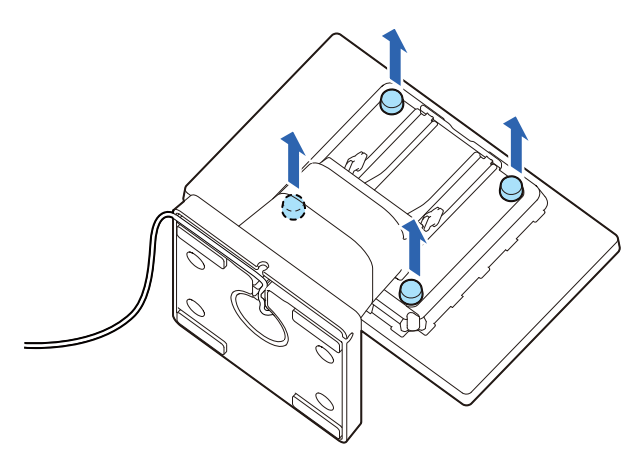

**4 Remove the stand and then pull out the USB cable from the stand.**

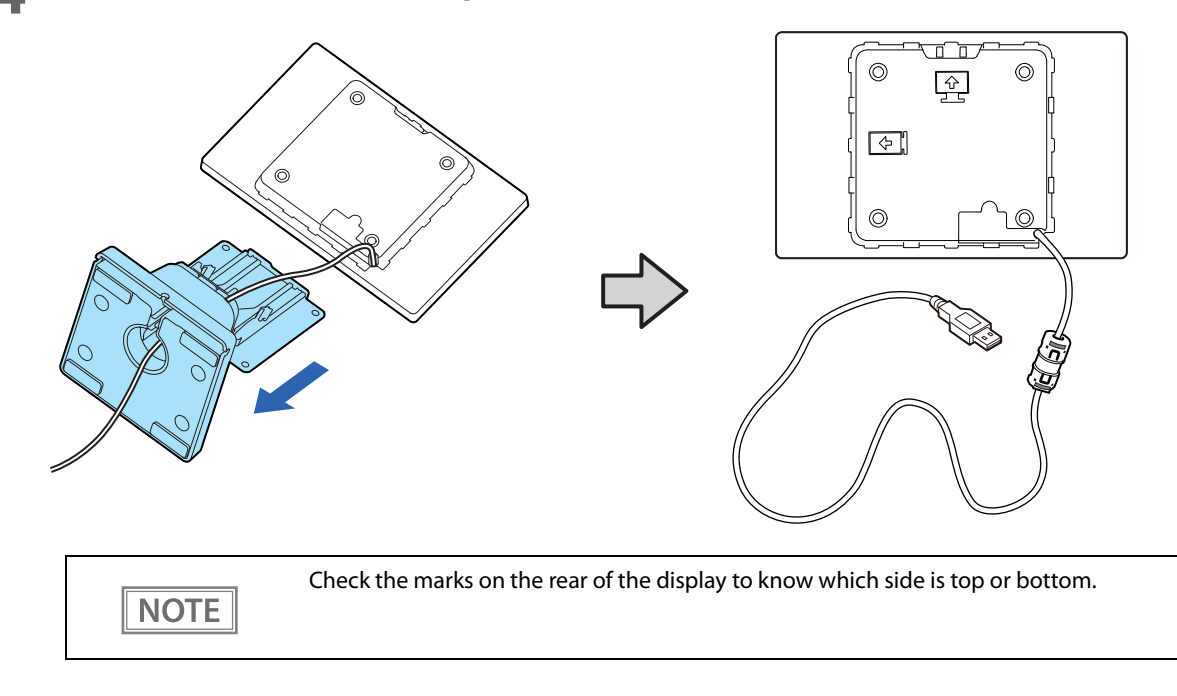

**5 Attach the display to a VESA mount such as a wall bracket or arm stand. Follow the instruction manual for the VESA mount to attach the mount.**

## <span id="page-23-0"></span>*Attaching the Display to the Optional Kit*

#### <span id="page-23-1"></span>**Attaching the EXTENSION POLE UNIT FOR DM-D70 (DP-70)**

Follow the procedure below to attach the optional kit, EXTENSION POLE UNIT FOR DM-D70 (DP-70).

#### **Contents of the DP-70 package**

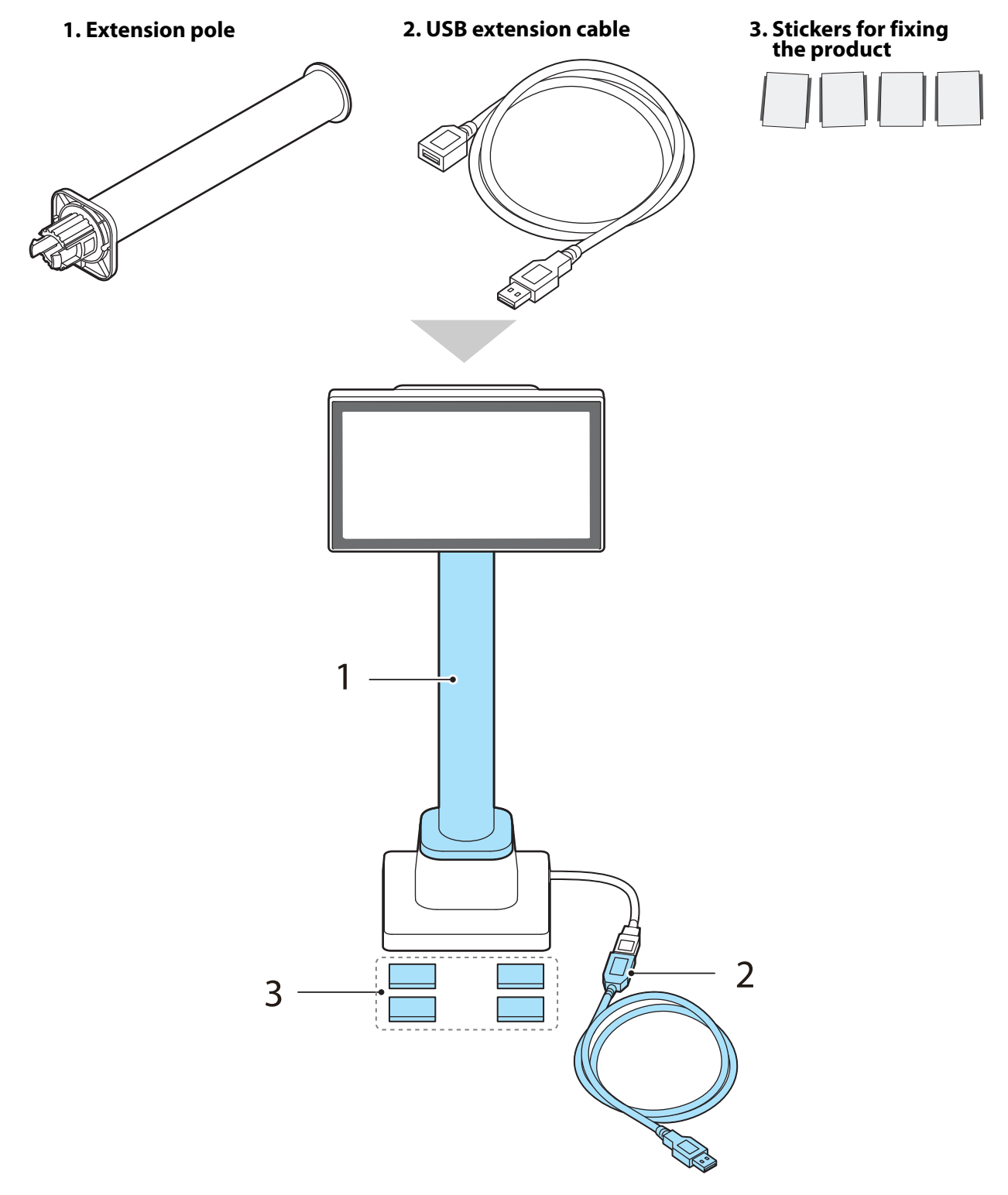

**Place the product screen-side down on a soft cloth or the like.**

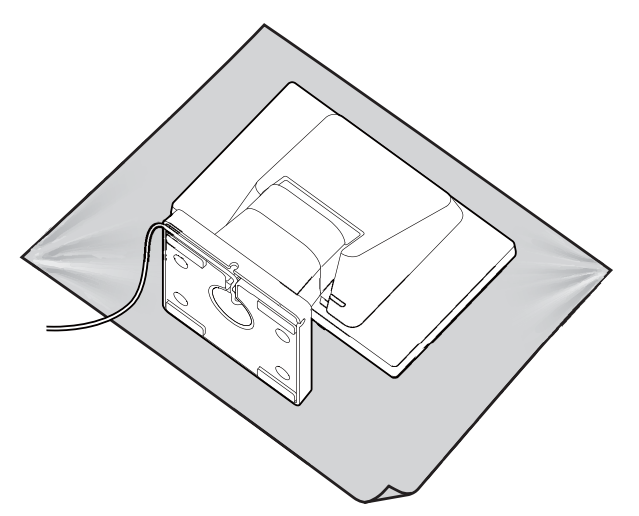

**Raise the stand.**

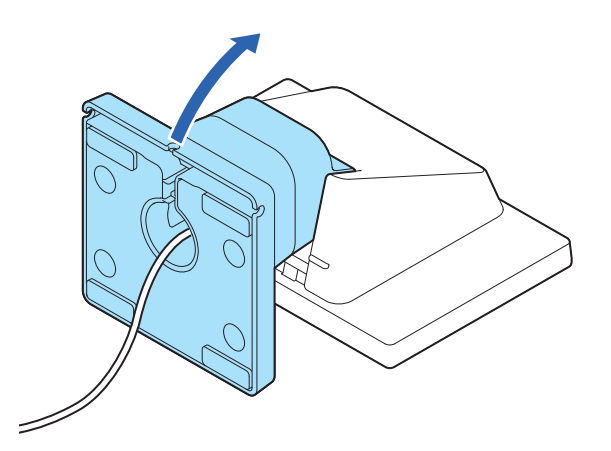

**Push the tabs inward and pull out the stand.**

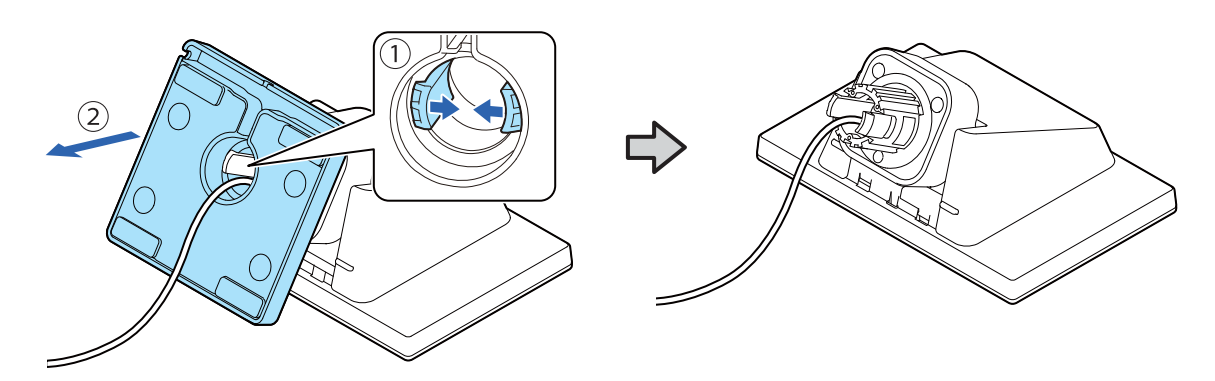

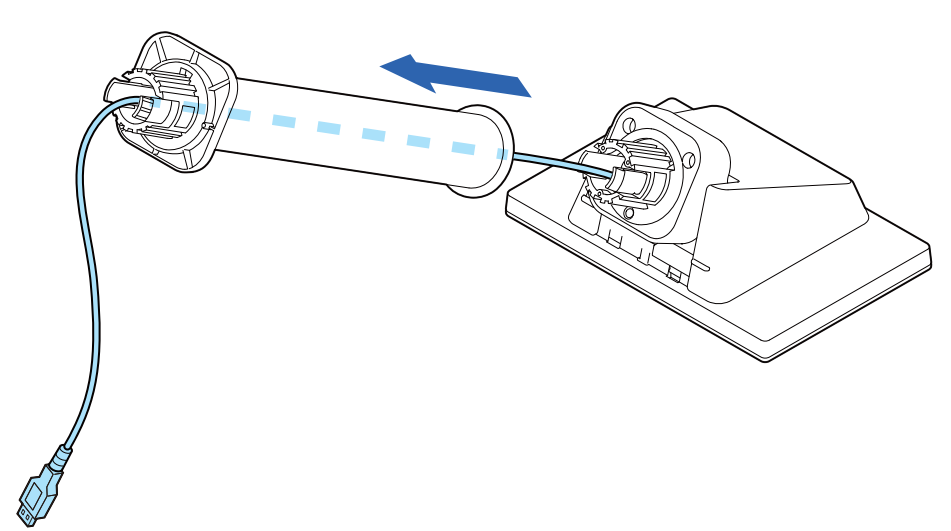

**Pass the USB cable through the extension pole.**

 **Attach the extension pole to the display. Insert the tab on the pole into the groove on the display.**

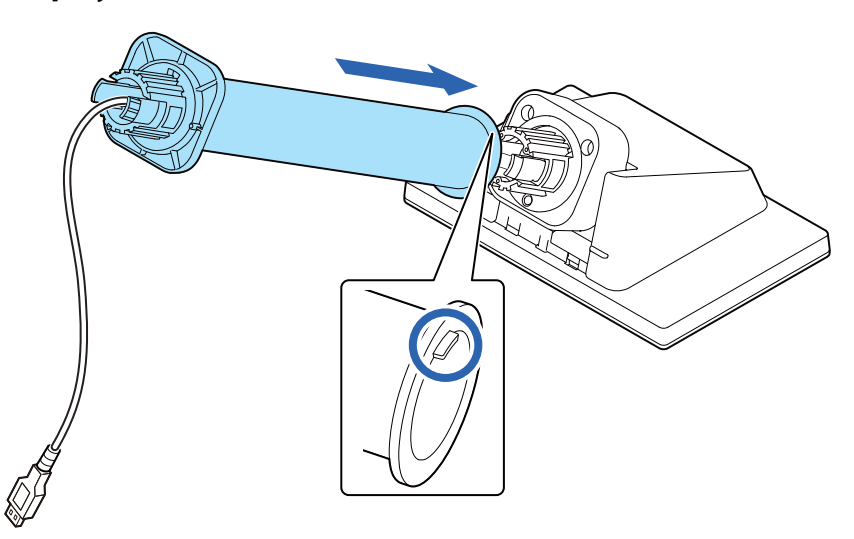

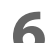

**Pass the USB cable through the stand.**

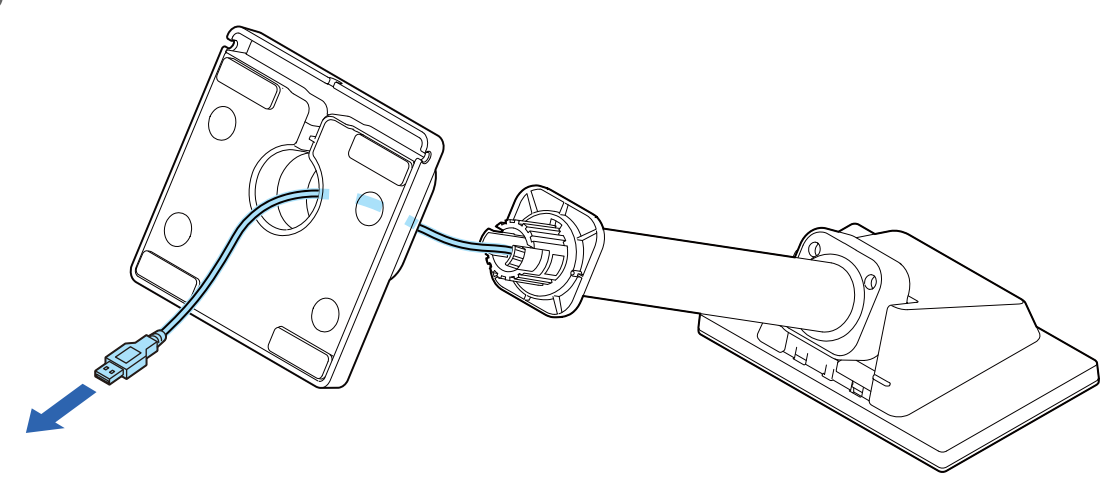

**7 Attach the stand to the extension pole. Insert the tab on the stand into the groove on the pole.**

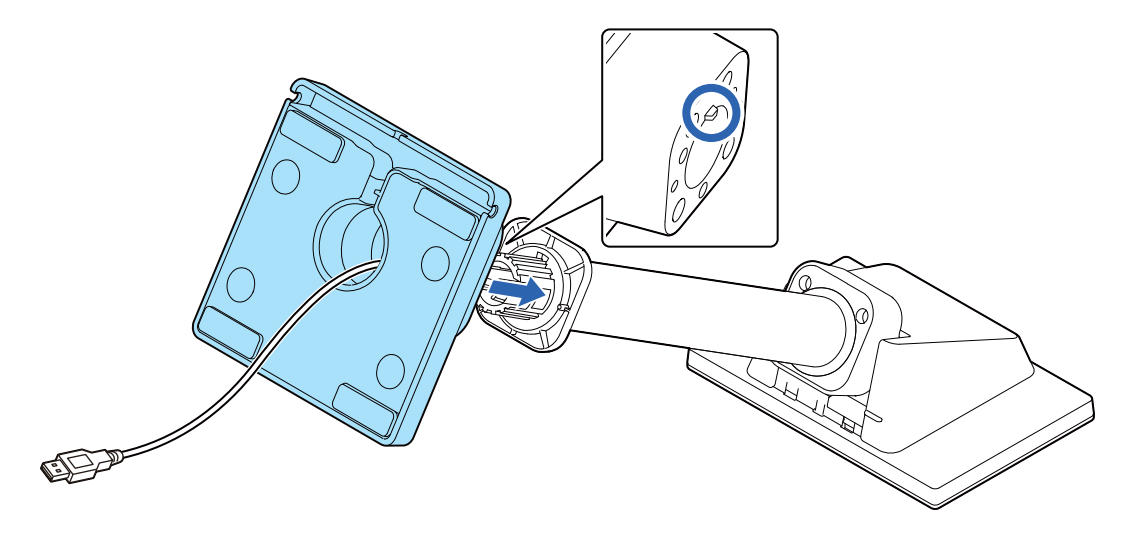

**8 Secure the USB cable by fitting it into the groove, and then route the cable so that it passes through one of the three notches.** 

**Make sure to fit the cable into the groove to secure the cable properly.**

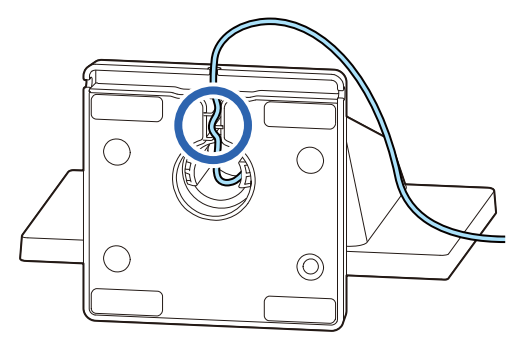

**9 Connect the USB extension cable if necessary.**

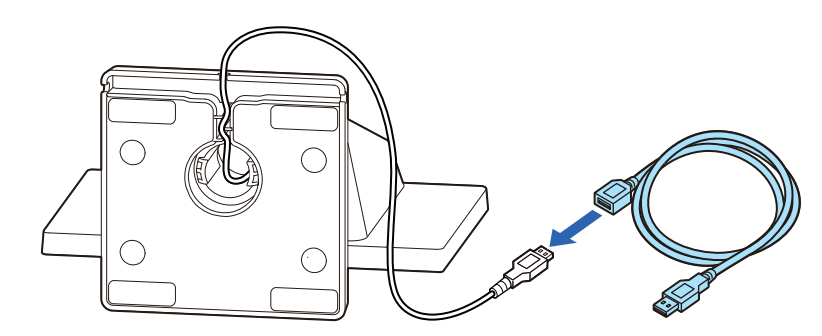

**10** Attach the four stickers to the bottom of the stand. **To prevent the product from falling over, use the stickers to secure the product to a table, desk, or etc.**

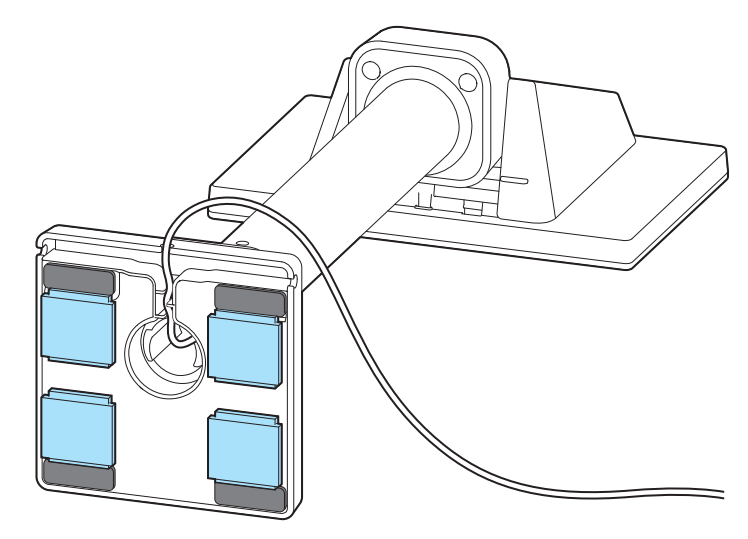

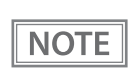

To remove the extension pole from the display, pull the pole hard.

#### <span id="page-28-0"></span>**Attaching the CRANK POLE UNIT FOR TM-T88VI-DT2 (DP-71)**

Follow the procedure below to attach the optional kit, CRANK POLE UNIT FOR TM-T88VI-DT2 (DP-71).

#### **Contents of the DP-71 package**

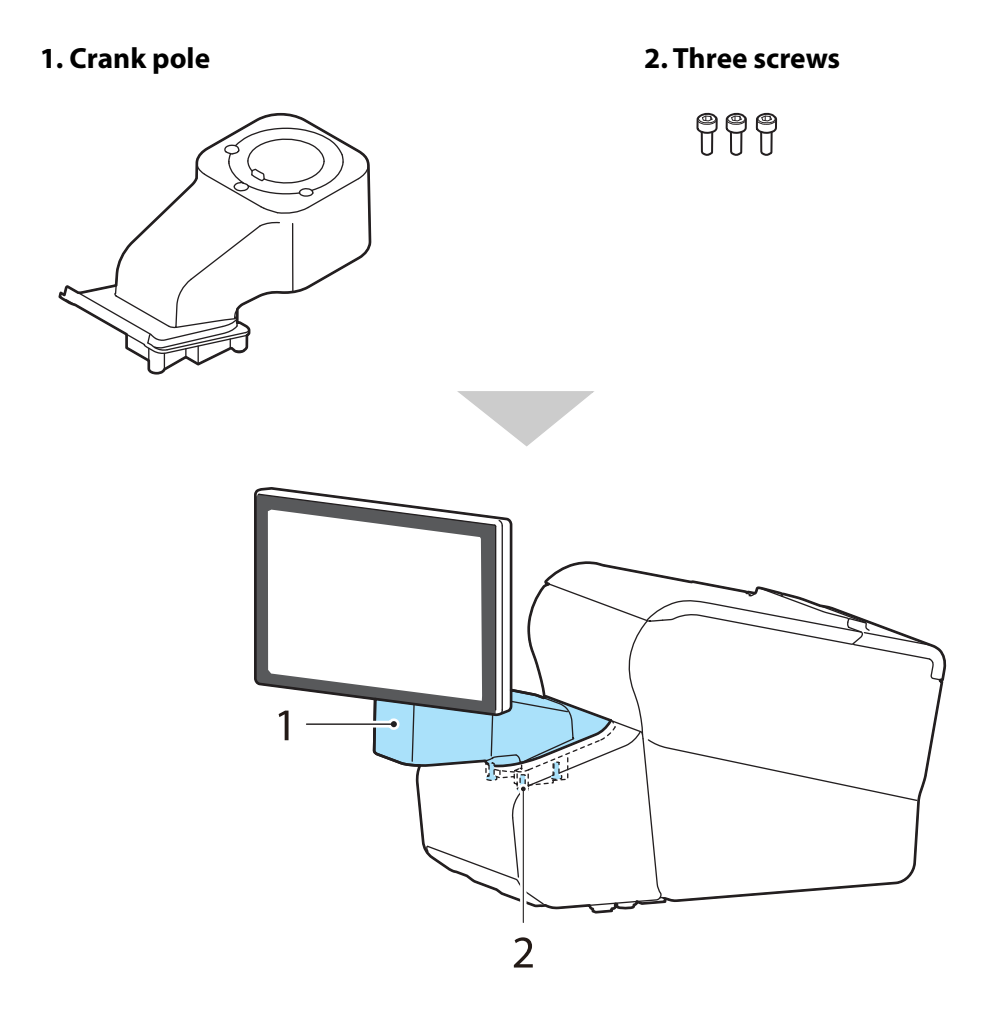

#### **1 Remove the connector cover of the TM-T88VI-DT2.**

Push both lower sides of the cover inward to disengage the hooks, and remove the cover.

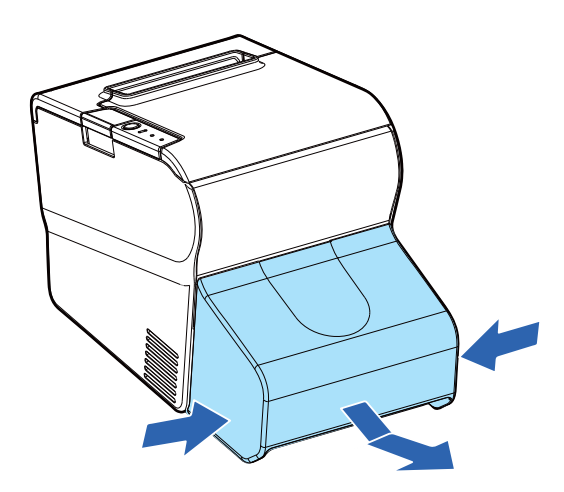

**Remove the U-shape part from the connector cover.**

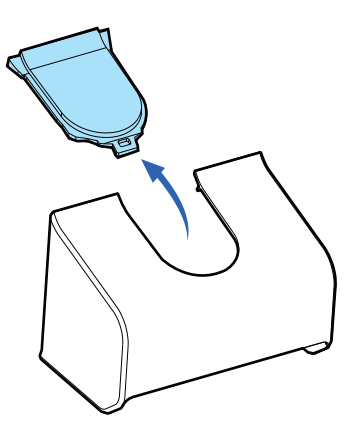

**Place the product screen-side down on a soft cloth or the like.**

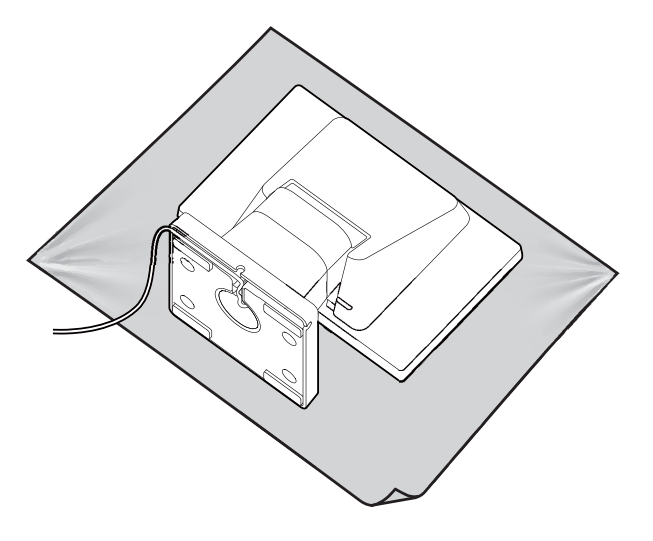

**Raise the stand.**

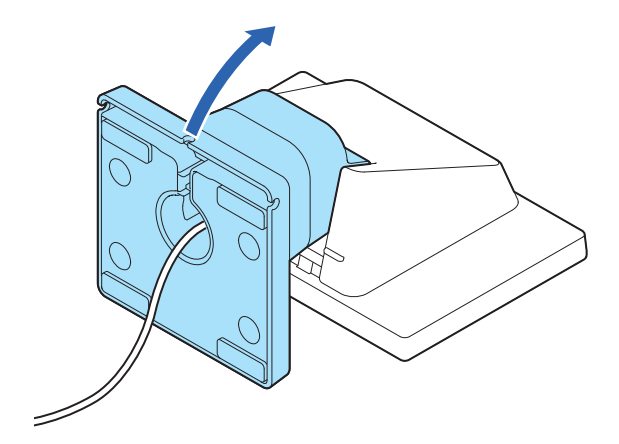

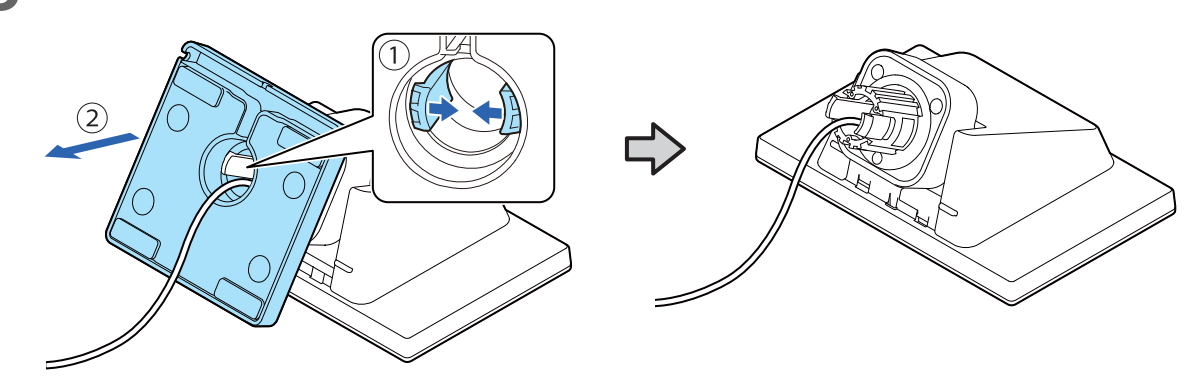

**Push the tabs inward and pull out the stand.**

**Pass the USB cable through the crank pole.**

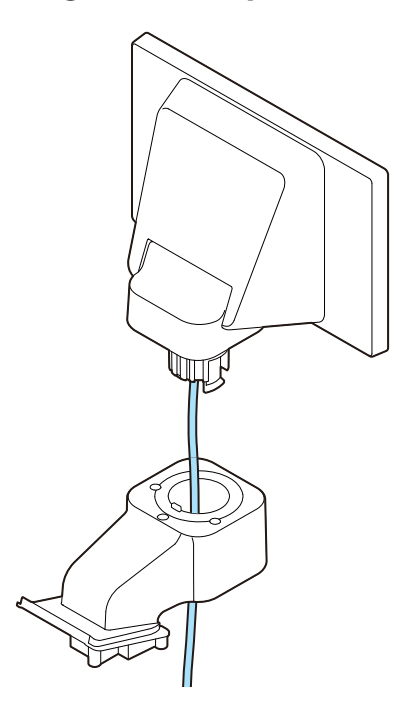

**Attach the crank pole to the display as shown below.**

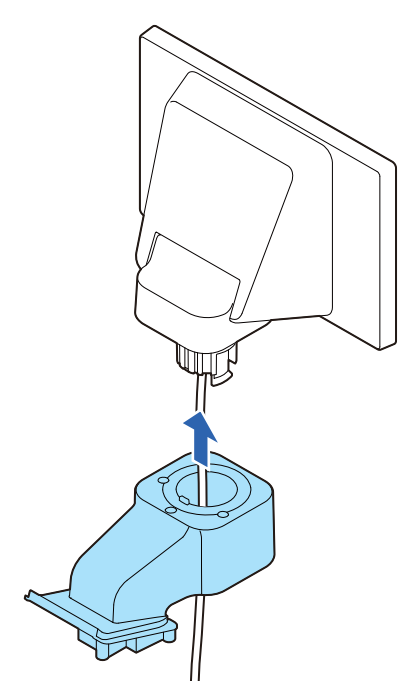

**Secure the USB cable to the crank pole.**

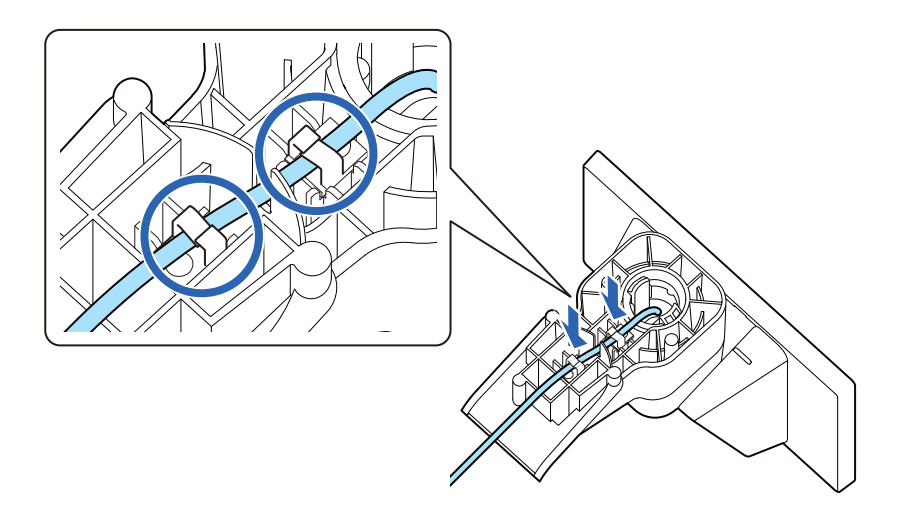

- **Lay TM-T88VI-DT2 on its side.**
- Pass the USB cable through the TM-T88VI-DT2.

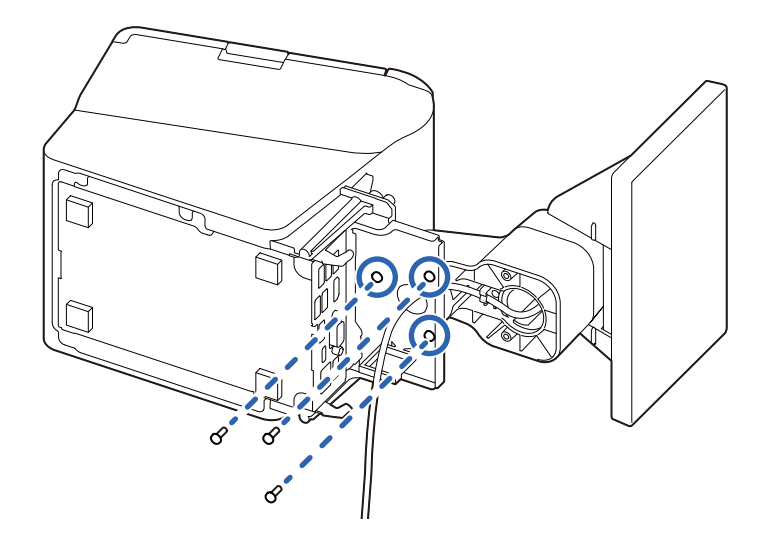

**11 Secure the display and crank pole with the three screws.** 

- **12** Connect the USB cable to the connector on the TM-T88VI-DT2.
- **13** Attach the connector cover.

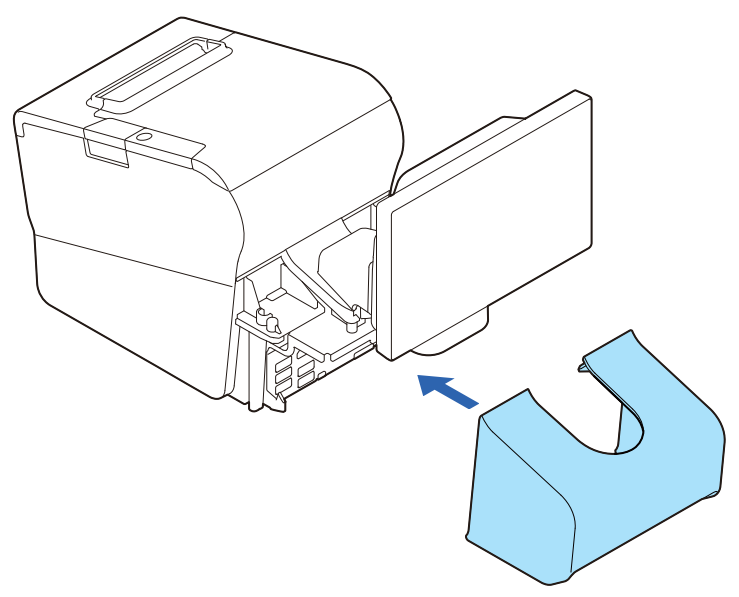

## <span id="page-33-1"></span><span id="page-33-0"></span>**Application Development Information**

This chapter explains how to control the product as well as necessary information for developing system applications using the product.

## <span id="page-33-2"></span>*Controlling the Customer Display*

This product supports the following control commands.

- ePOS-Print XML
- ePOS-Device XML
- ESC/POS

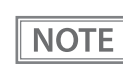

ePOS-Print XML and ePOS-Device XML can be used only when the product is directly connected to a supported TM printer. See the link below for information on the supported printers. U["Supported Printers" on page 50](#page-49-1)

To control the product from an application, use the above commands or the following development kits and drivers.

- Epson ePOS SDK
- EPSON OPOS ADK
- EPSON OPOS ADK for .NET
- EPSON Advanced Printer Driver

#### <span id="page-33-3"></span>**ePOS-Print XML**

ePOS-Print XML is the Epson original control command system for POS printers and customer displays. This allows an application on a computer or tablet to send an XML-format request to a TM printer that supports the XML over an HTTP connection. ePOS-Print Service that is pre-installed on the XML-compatible printer receives the request and printing or displaying data is performed according to the request. For more details about ePOS-Print XML, see the ePOS-Print XML User's Manual.

#### <span id="page-33-4"></span>**ePOS-Device XML**

ePOS-Device XML is the Epson original control command system defined using xml for POS printers and peripheral devices. This allows an application on a computer or tablet to send an XML-format request to a TM Intelligent printer over a socket connection. ePOS-Device Service that is pre-installed on the TM Intelligent printer receives the request and printing or displaying data is performed according to the request. For more details about ePOS-Device XML, see the ePOS-Device XML User's Manual.

#### <span id="page-34-0"></span>**ESC/POS**

ESC/POS is the Epson original printer command system for POS printers and customer display. With ESC/POS commands, you can directly control all the product functions, but comparing to using drivers and the development kit, more detailed information about the product specifications and combination of commands are required.

For details on the ESC/POS commands, see "ESC/POS Command Reference for Customer Displays" by accessing the URL below.

U [www.epson-biz.com/pos/reference/](http://www.epson-biz.com/pos/reference/)

## <span id="page-35-0"></span>*Software*

The following pieces of software are provided for application development.

#### <span id="page-35-1"></span>**Development Kit**

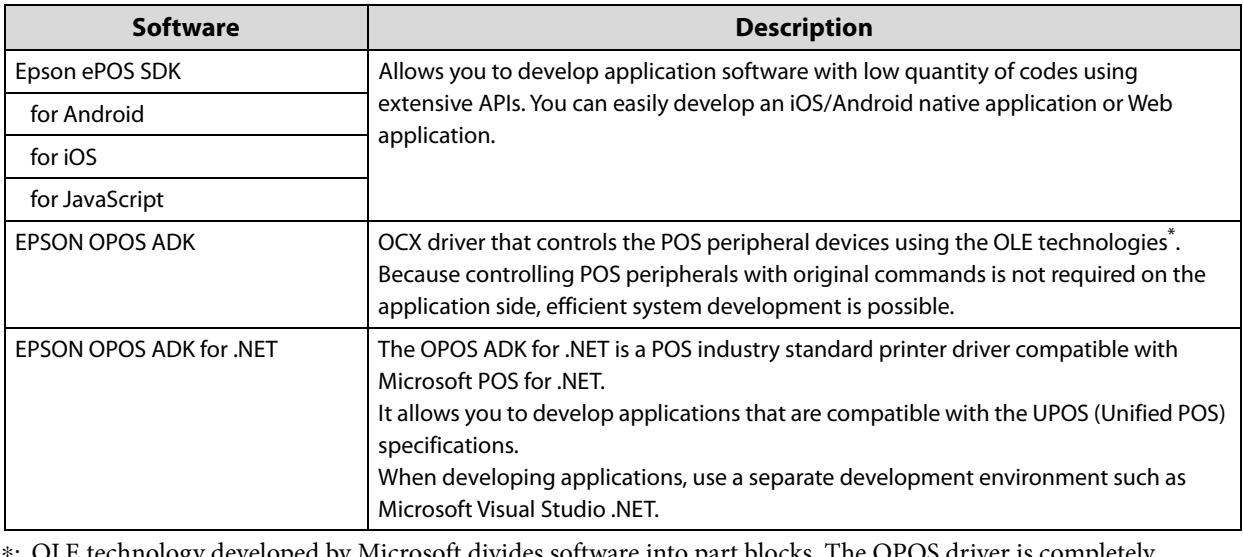

∗: OLE technology developed by Microsoft divides software into part blocks. The OPOS driver is completely [different from a printer driver for Windows. You need to program it in a development environment such as Visual](https://www.omg.org/retail/unified-pos.htm)  Basic. It is not a driver that enables printing from a commercially available application. You can acquire documents regarding the UnifiedPOS from the following link. https://www.omg.org/retail/unified-pos.htm

#### <span id="page-35-2"></span>**Drivers**

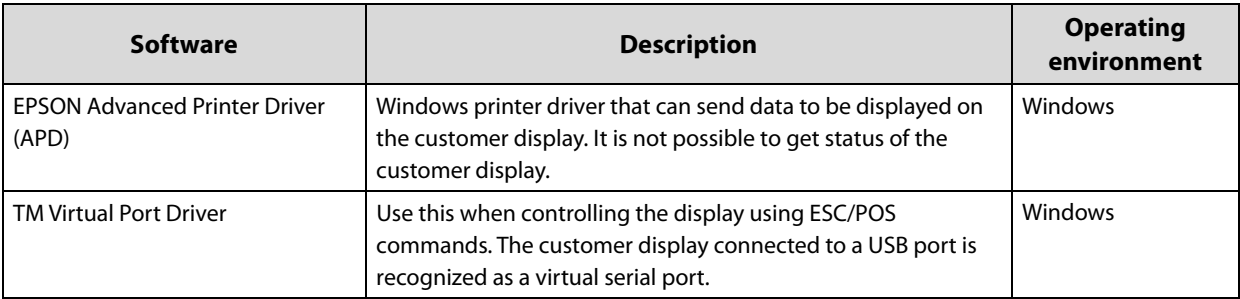

#### <span id="page-36-0"></span>**Utilities**

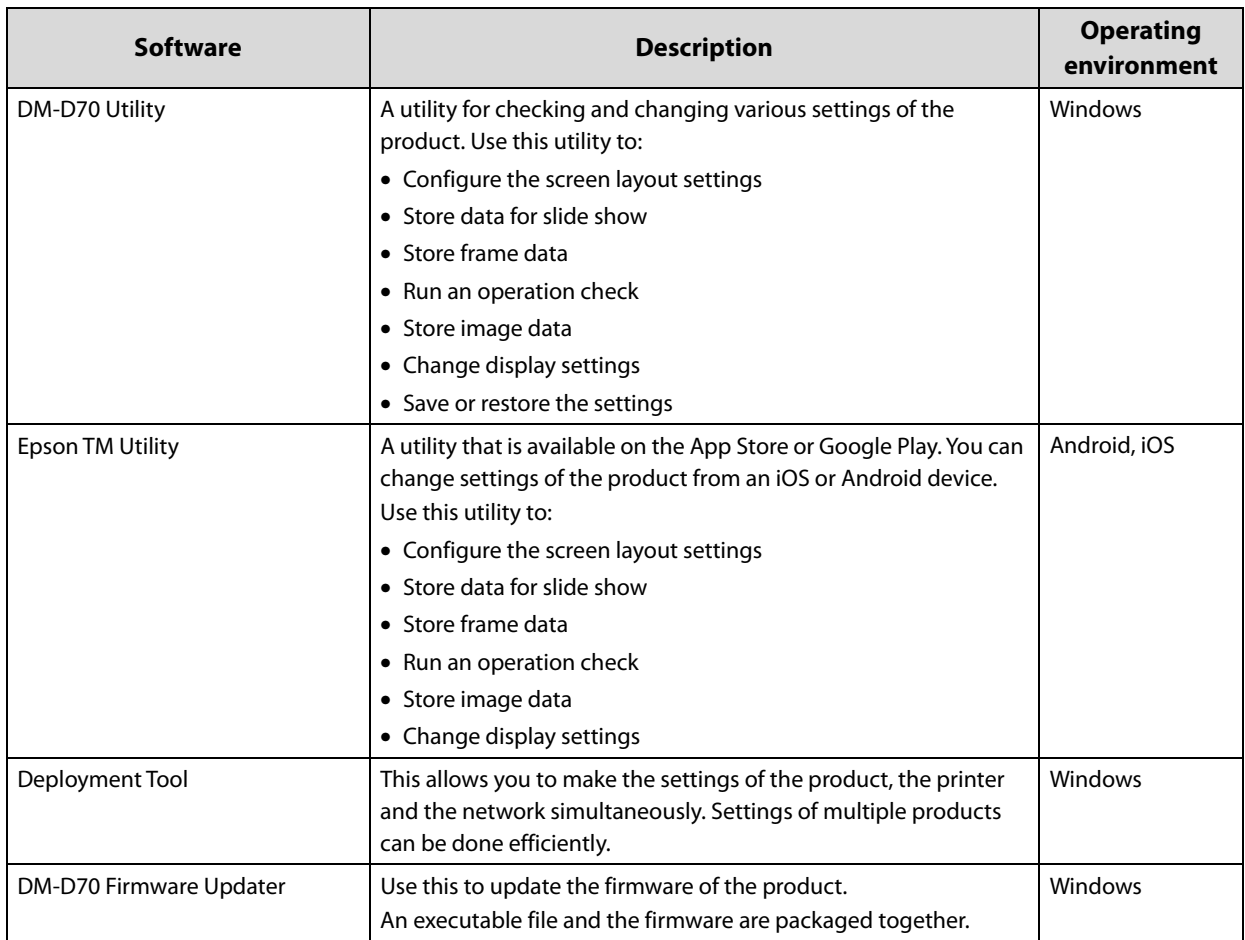

#### <span id="page-36-1"></span>**Others**

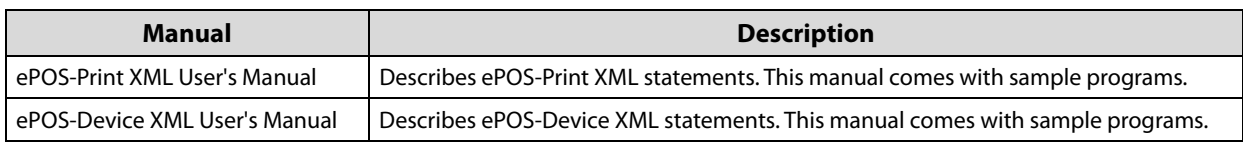

#### <span id="page-36-2"></span>**Download**

You can obtain software and manuals from one of the following URLs.

For customers in North America, go to the following web site:

U [www.epson.com/support/](http://www.epson.com/support/)

For customers in other countries, go to the following web site: U [www.epson-biz.com/](http://www.epson-biz.com/)

## <span id="page-37-0"></span>*Screen Display*

This product is capable of displaying characters and backgrounds in color, and graphics data. This section describes the functions and capability of the display.

For information necessary for developing application software, see the manual for the development kit and driver, and the ESC/POS Command Reference.

#### <span id="page-37-1"></span>**Display Mode**

The product has the two display modes.

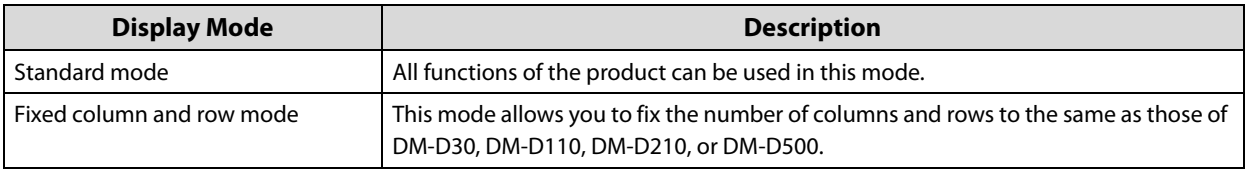

Both modes have two areas; text area and image area. The text area mainly displays character string, and the image area displays graphics data.

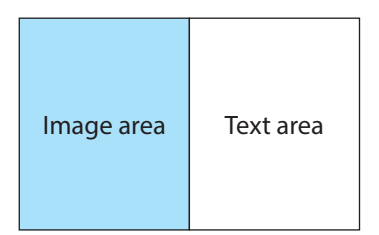

#### <span id="page-37-2"></span>**Standard Mode**

Contents that can be displayed in the text and image areas in the standard mode are as follows.

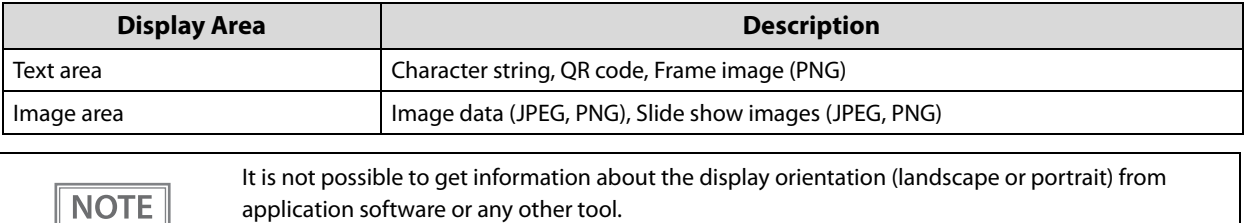

The following screen layouts are available in the standard mode.

#### **When Installed in Landscape Orientation**

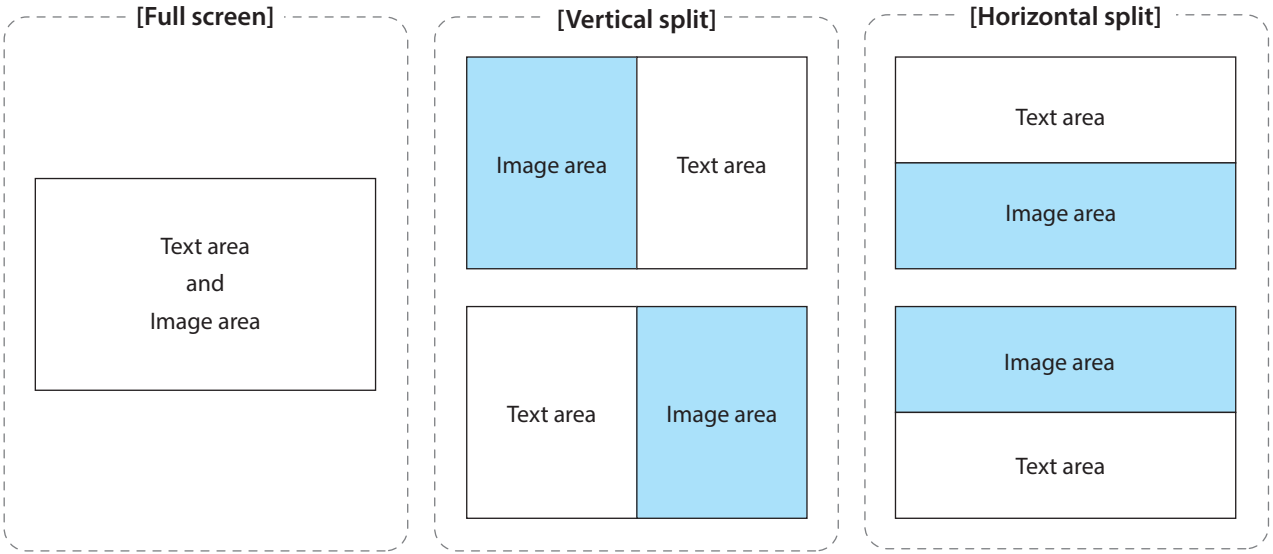

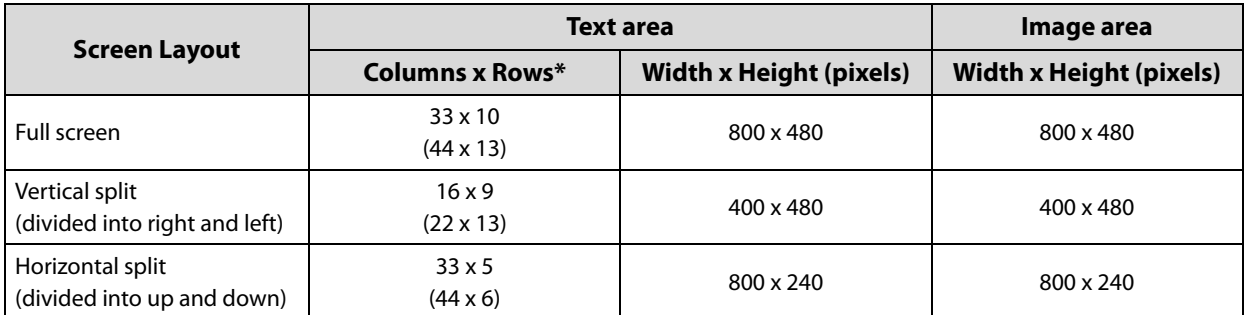

∗: The number of columns and rows of the text area are default values. The values in parentheses are maximum values. You can change the values from your application software. See the link below for information about the number of columns and rows that can be set.

U ["Configurable Number of Columns and Rows" on page 46](#page-45-4)

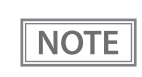

- In the full screen, the text area and the image area are laying on top of each other. Display each area with attention to the overlapping area.
- You can change the screen layout setting from your application software.

#### **When Installed in Portrait Orientation**

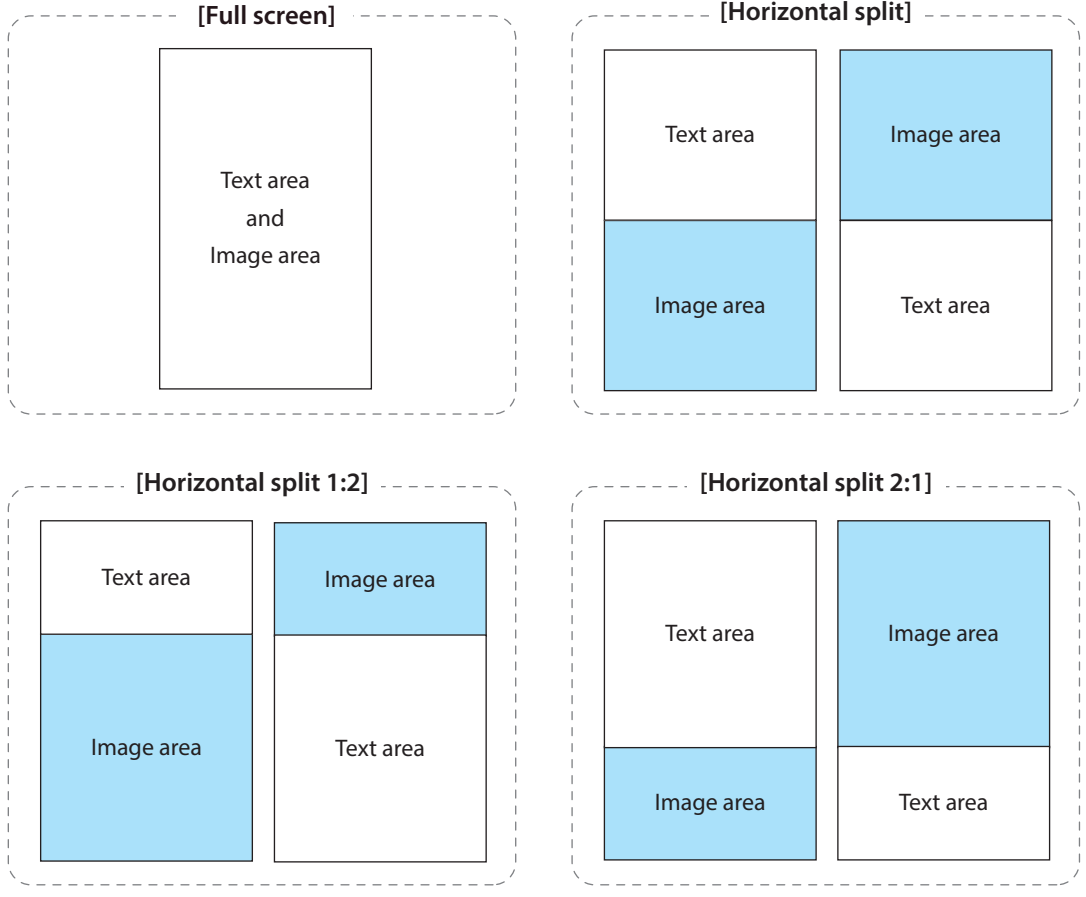

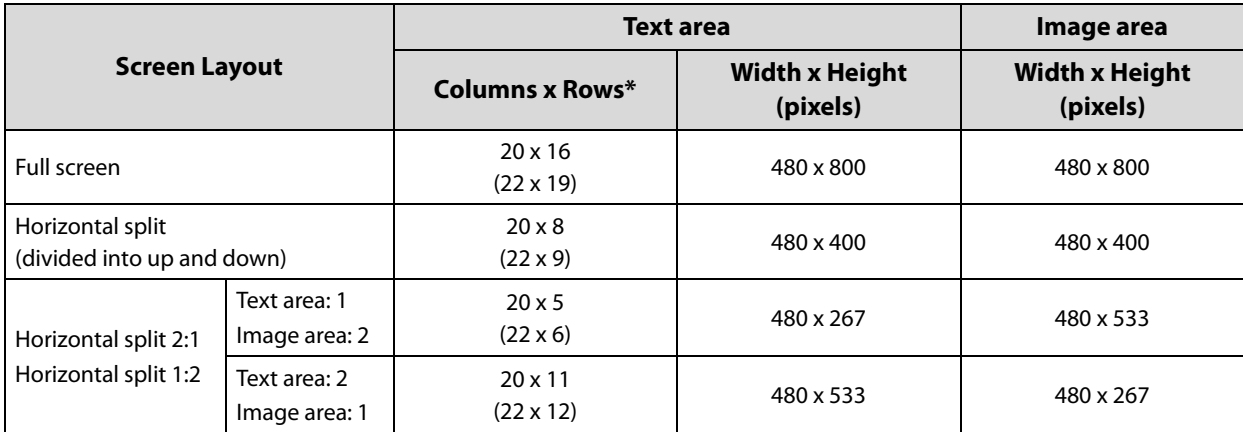

∗: The number of columns and rows of the text area are default values. The values in parentheses are maximum values. You can change the values from your application software. See the link below for information about the number of columns and rows that can be set.

U ["Configurable Number of Columns and Rows" on page 46](#page-45-4)

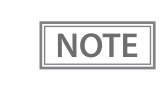

- In the full screen, the text area and the image area are laying on top of each other. Display each area with attention to the overlapping area.
- You can change the screen layout setting from your application software.

#### <span id="page-40-0"></span>**Fixed Column and Row Mode**

This mode is for users who use existing application software developed for an earlier customer display. Modifying the software to use with this product can be done with less work. The number of columns and rows of the text area are the same as those of DM-D30, DM-D110, DM-D210, or DM-D500. To use this mode, the display needs to be installed in landscape orientation

When using this mode, use DM-D70 Utility to configure color of characters at power-on, background color, slide show, and frame. The settings cannot be changed while running your application software.

Contents that can be displayed in the text and image areas in the fixed column and row mode are as follows.

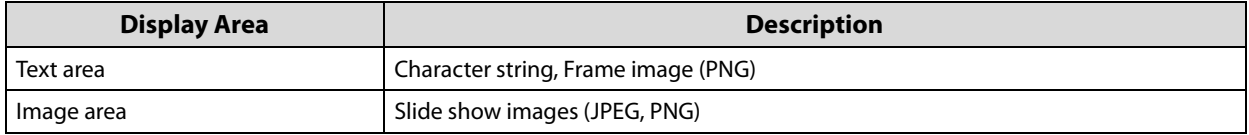

The following screen layouts are available in the fixed column and row mode.

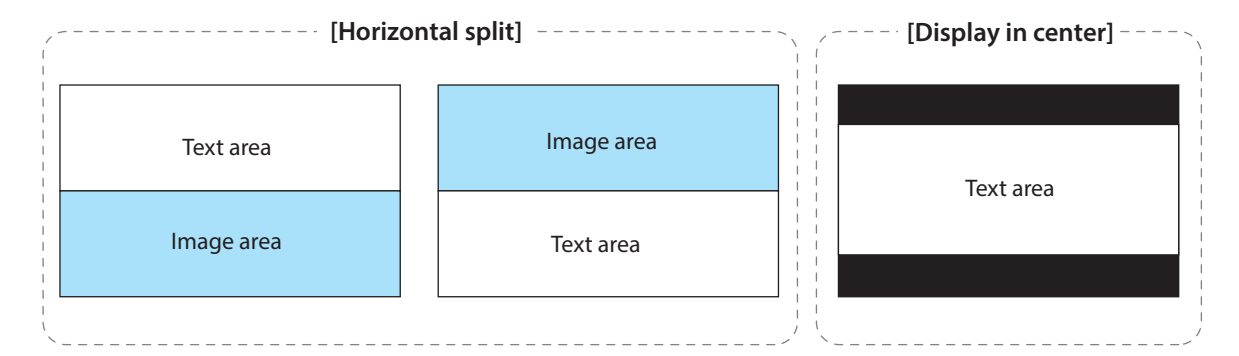

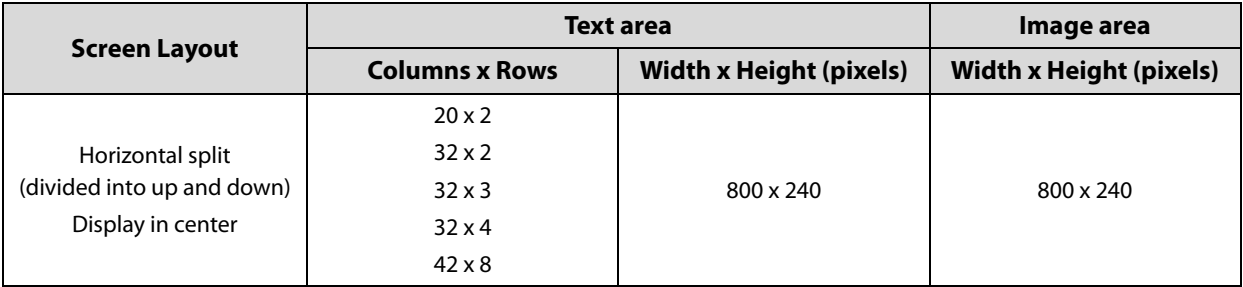

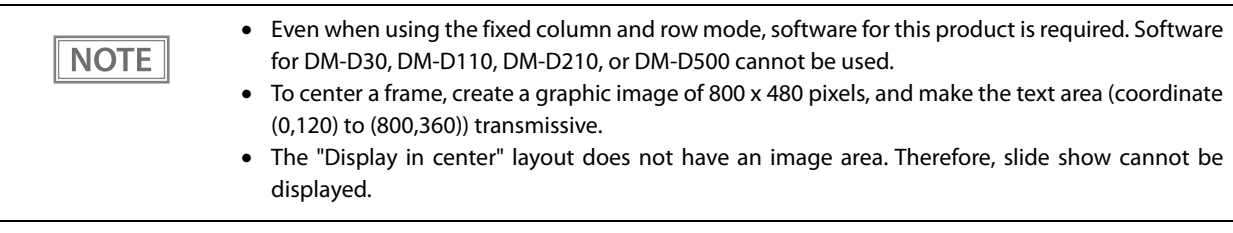

#### <span id="page-41-0"></span>**Displaying Character String**

Character string can be displayed in the text area. You can change the color of the characters and background. In the standard mode, the number of columns and rows in the text area can be changed from application software.

The character size is automatically determined by the specified number of columns and rows. The character size is uniform in the text area and it is not possible to change the character size partially.

#### <span id="page-41-1"></span>**Displaying QR Code**

A QR code can be displayed in the text area in the standard mode. Note the following points for displaying a QR code.

- Display a QR code so that it fits inside the text area.
- A displayed QR code is not square. This is caused by difference in aspect ratio of the pixels on the LCD.
- Since the recognition rate of a QR code varies depending on widths of the modules, brightness of the display, and characteristics of the reader, make sure to check the recognition rate beforehand to determine the settings and use conditions so that the requirements of the reader are satisfied.
- Display a QR code so that it is not overlaid on the text area.

#### <span id="page-42-0"></span>**Displaying Graphics Data**

Graphics data that can be displayed in the text and image areas are as follows.

For specifications of available JPEG and PNG data, see the link below.

#### U["Product Specifications" on page 51](#page-50-1)

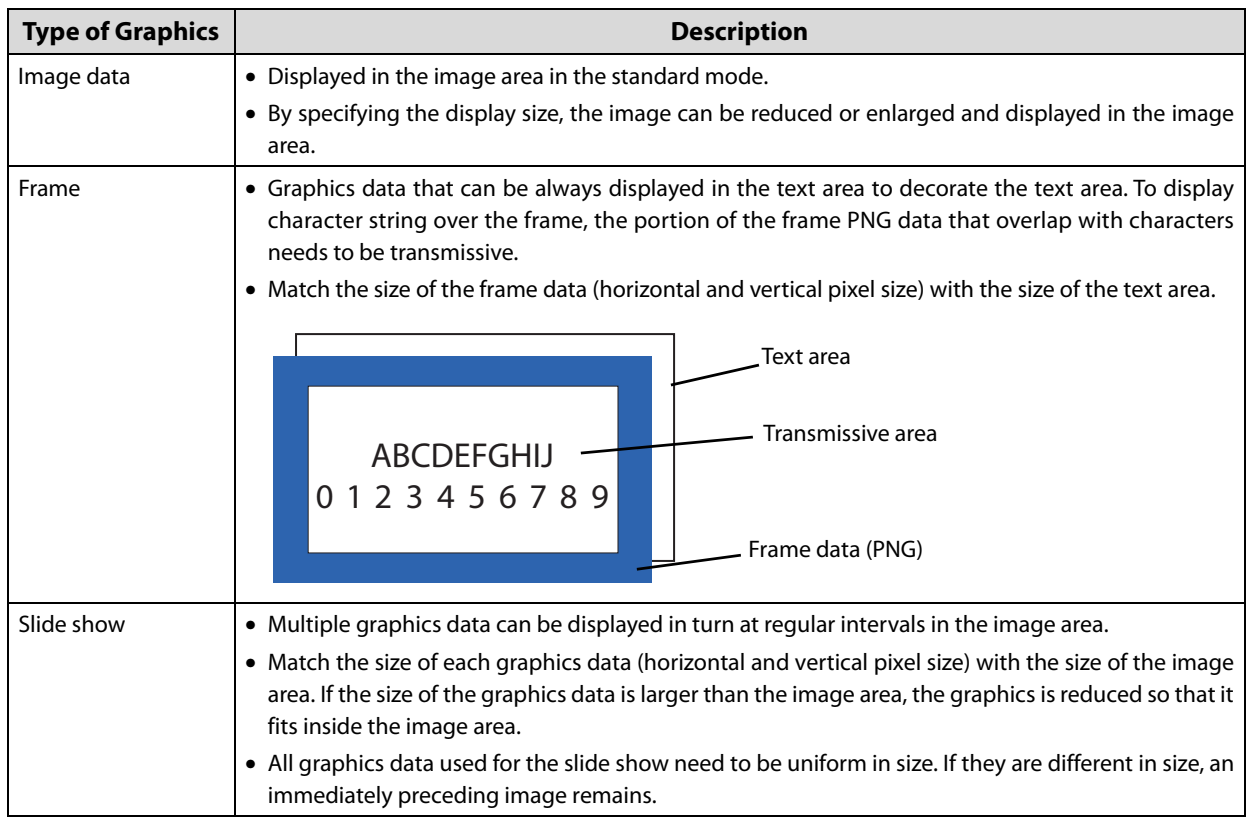

#### <span id="page-42-1"></span>**Storing Graphics Data**

To display graphics data in the text or image area, store the data in the memory dedicated for graphics data. There are two types of memory.

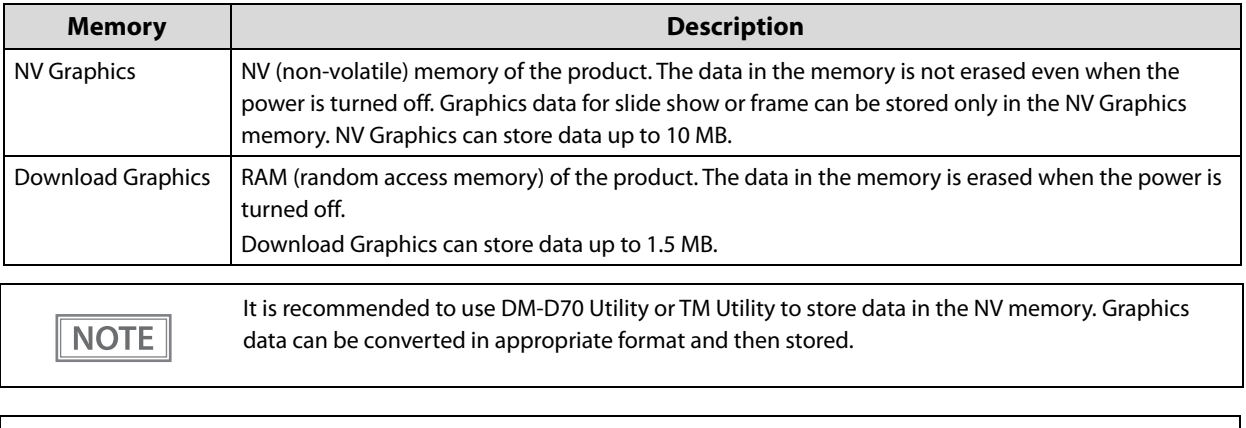

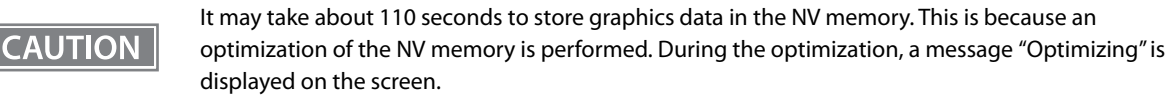

#### <span id="page-43-0"></span>**Available Functions by Display Mode**

The table below shows differences in available functions between the standard mode and the fixed column and row mode.

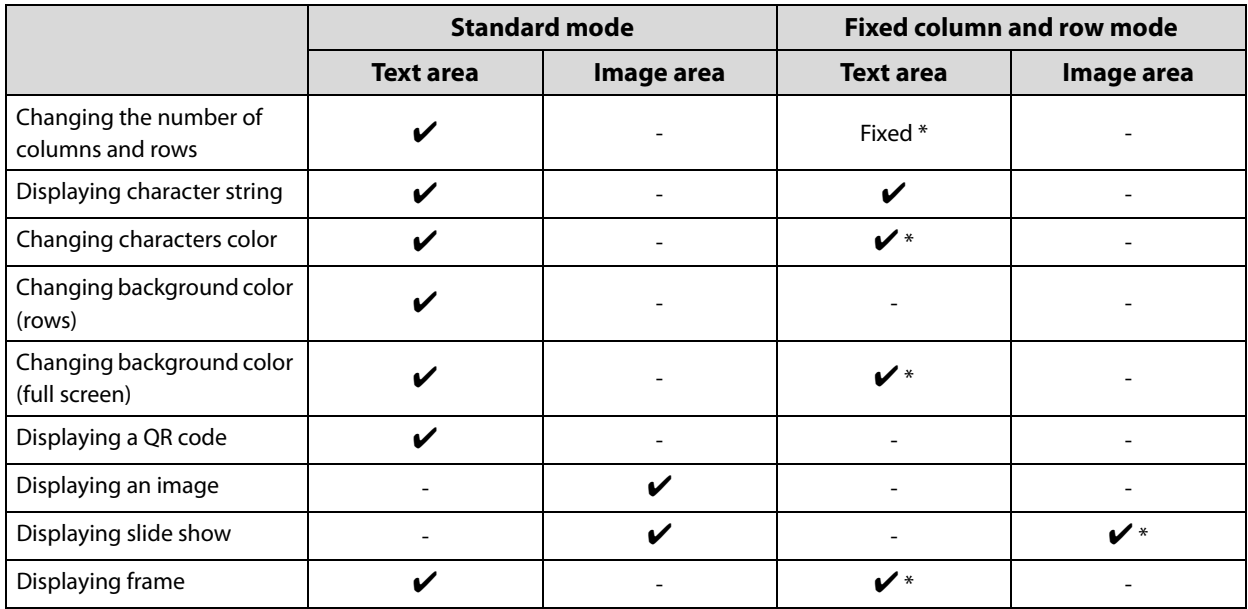

∗: Use DM-D70 Utility or TM Utility to change the settings. You cannot change them from your application software.

#### <span id="page-44-0"></span>**List of Settings**

There are settings you can change in addition to the screen layout setting. Use DM-D70 Utility or TM Utility to change the settings. Or you can change them from your application software by using the development kit and the driver. For more details, see the manual for the development kit and driver, and the ESC/POS Command Reference.

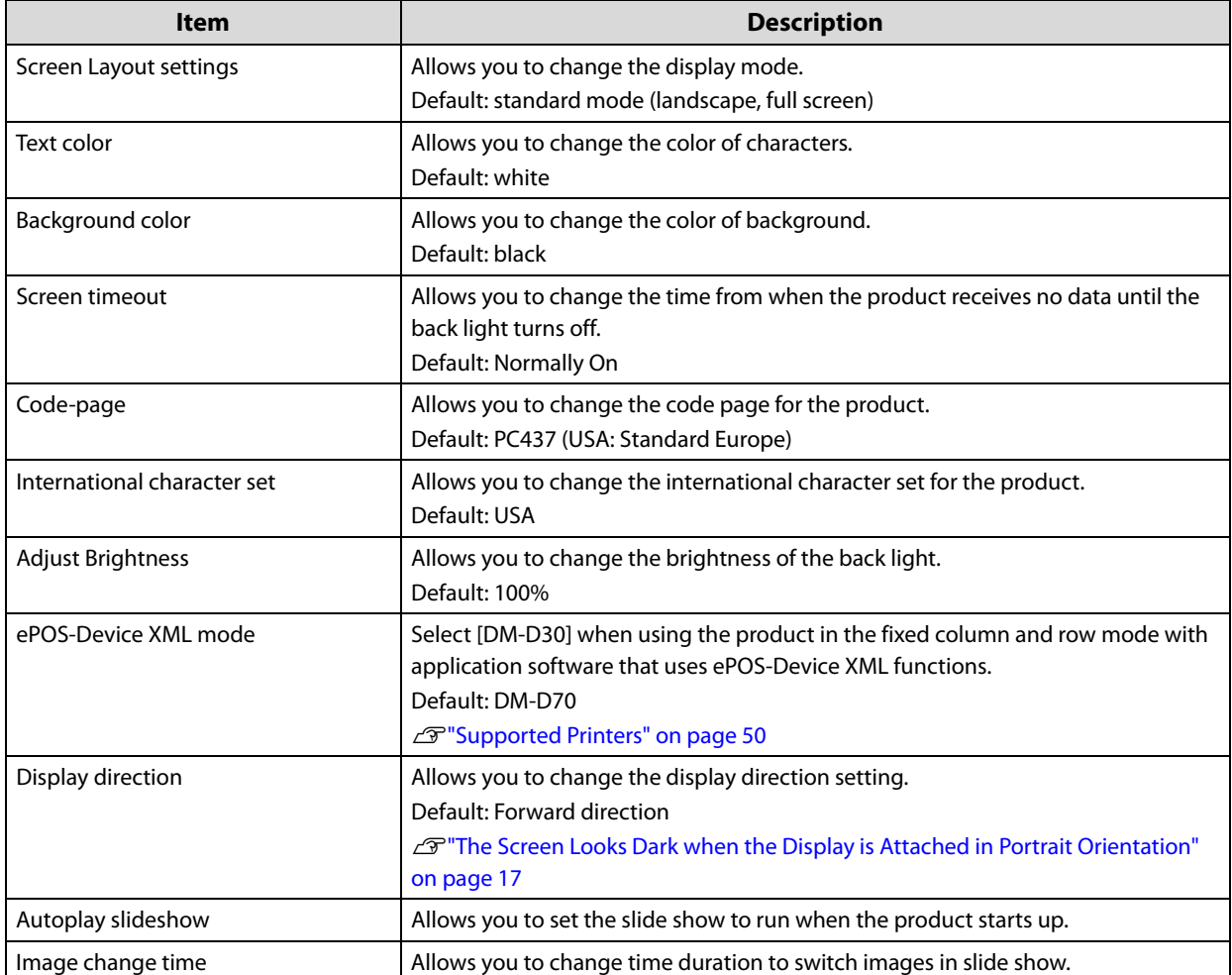

## <span id="page-45-1"></span><span id="page-45-0"></span>Appendix

## <span id="page-45-4"></span><span id="page-45-2"></span>**Configurable Number of Columns and Rows**

#### <span id="page-45-3"></span>When Installed in Landscape Orientation

#### **Full screen**

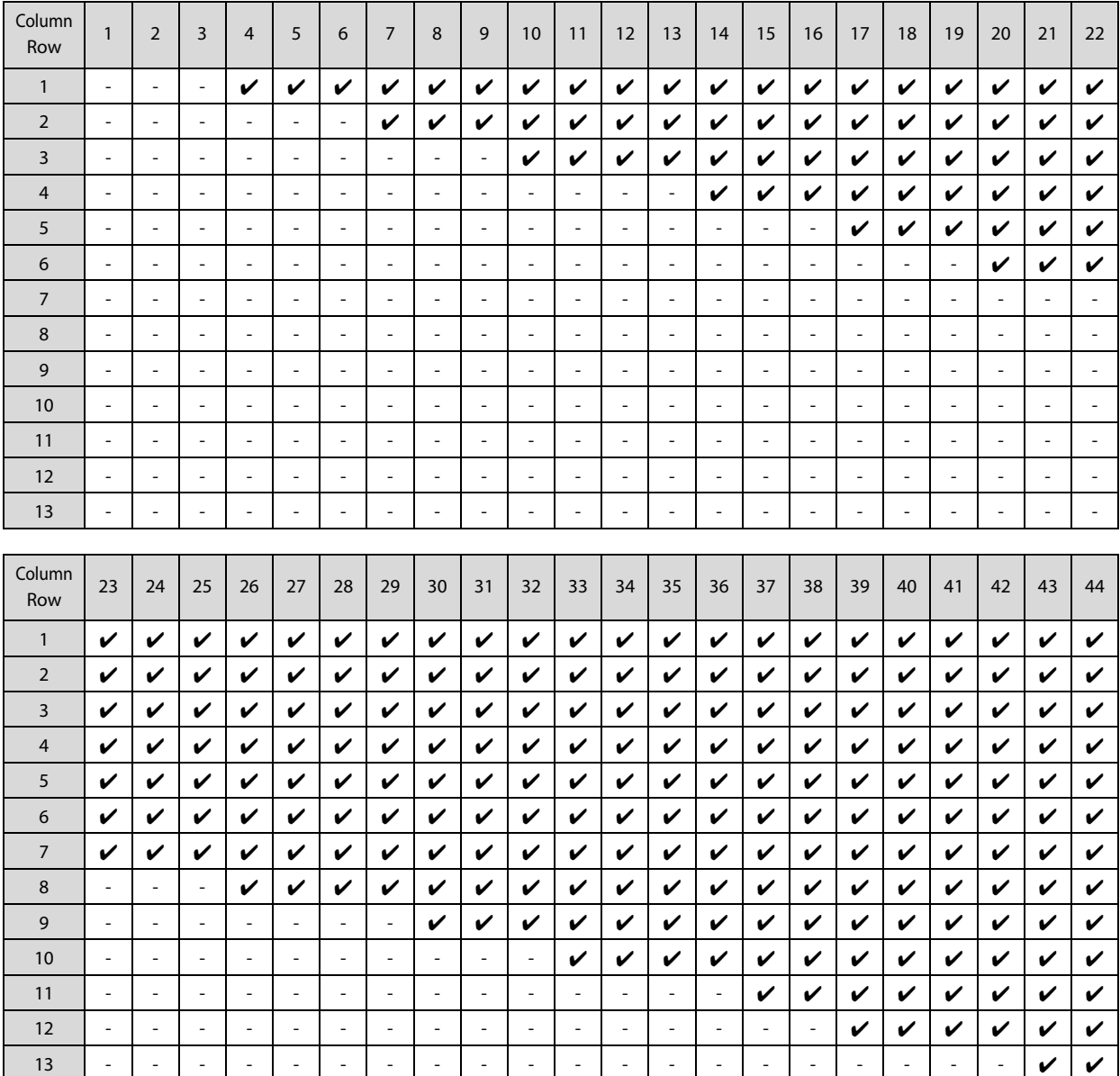

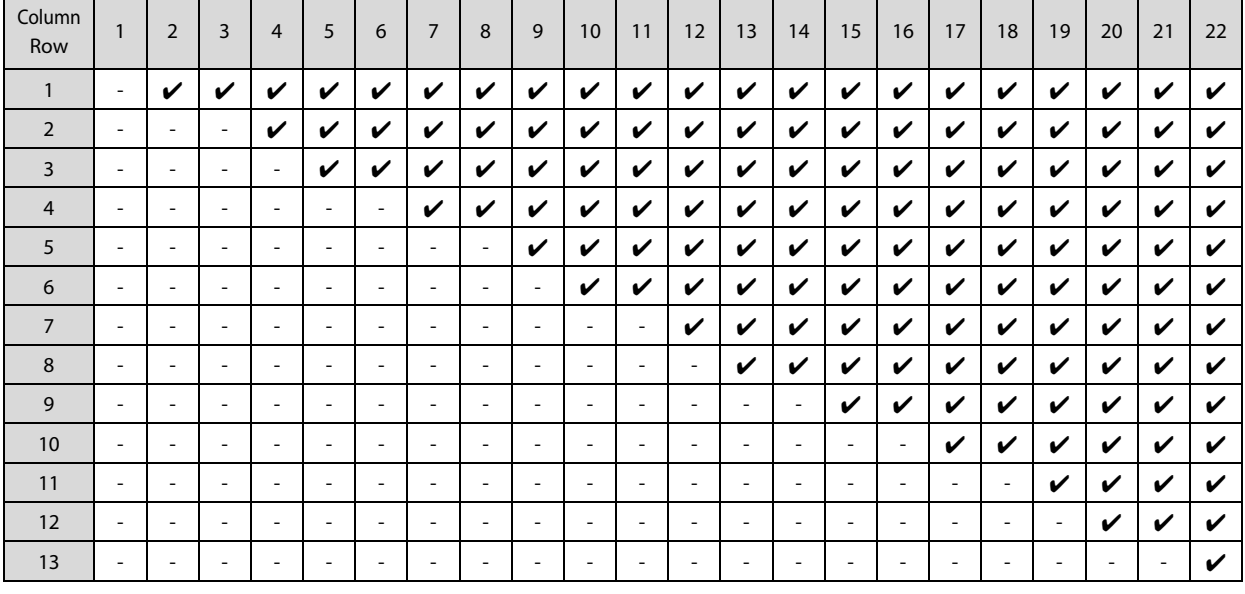

### **Vertical split (screen divided into right and left)**

#### **Horizontal split (screen divided into up and down)**

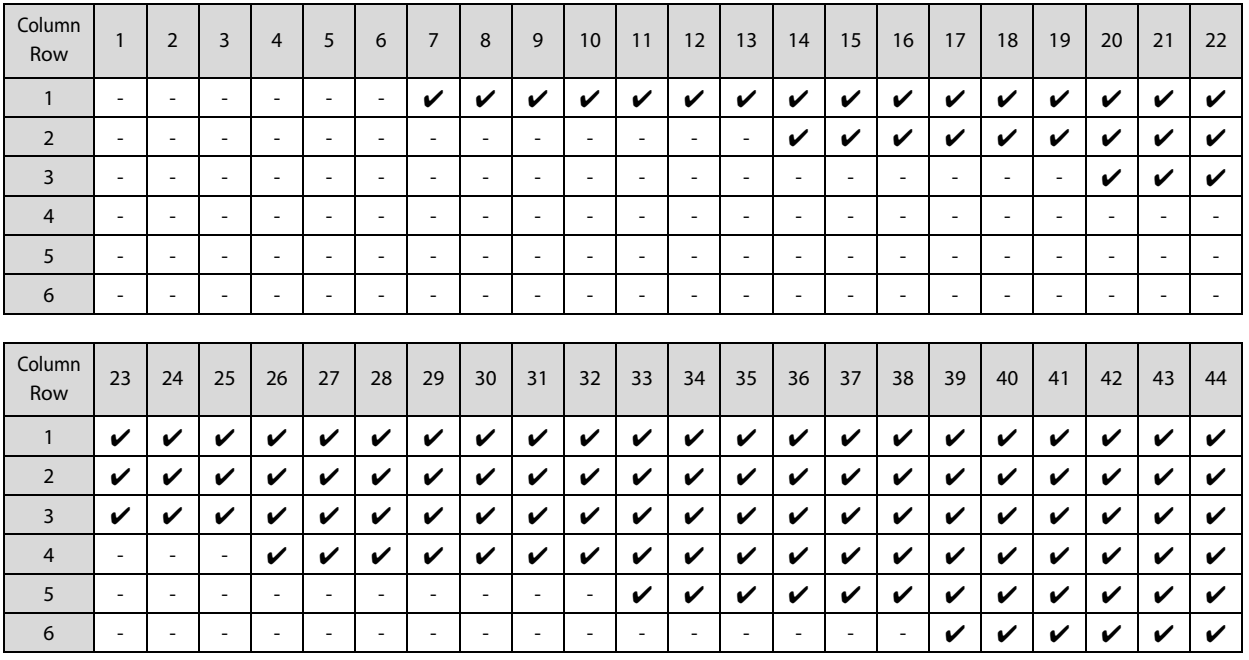

### <span id="page-47-0"></span>When Installed in Portrait Orientation

#### **Full screen**

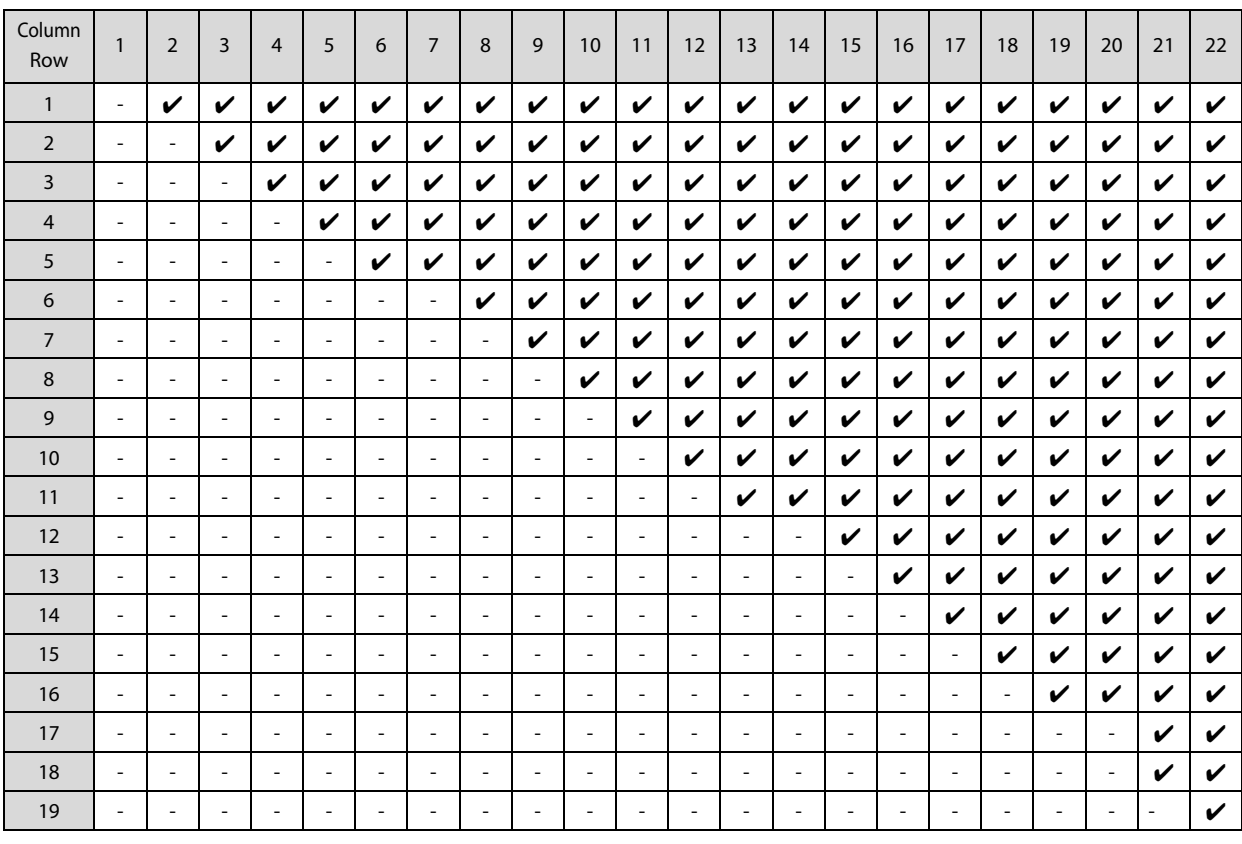

#### Horizontal split (screen divided into up and down)

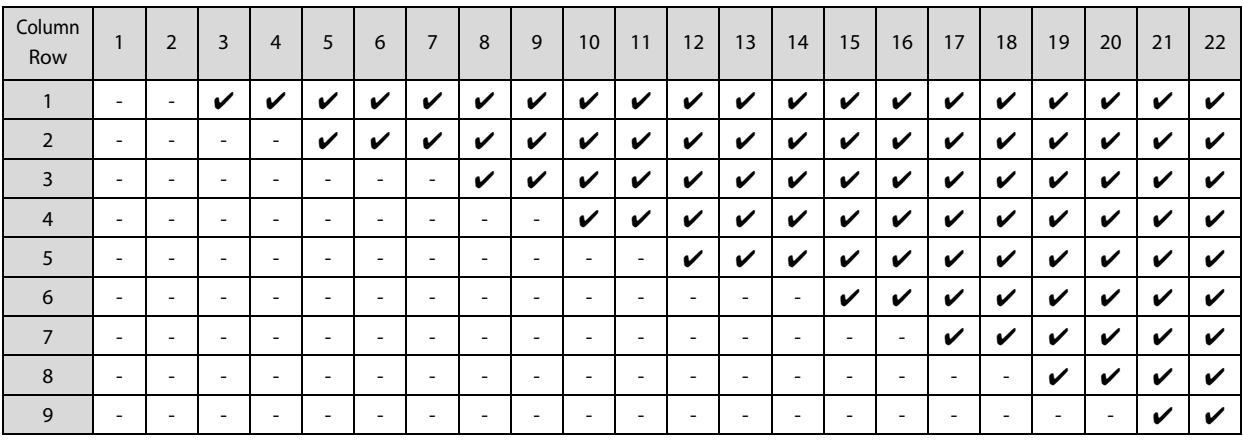

#### **Horizontal split 1:2 (screen divided into up and down at a ratio of 1:2)**

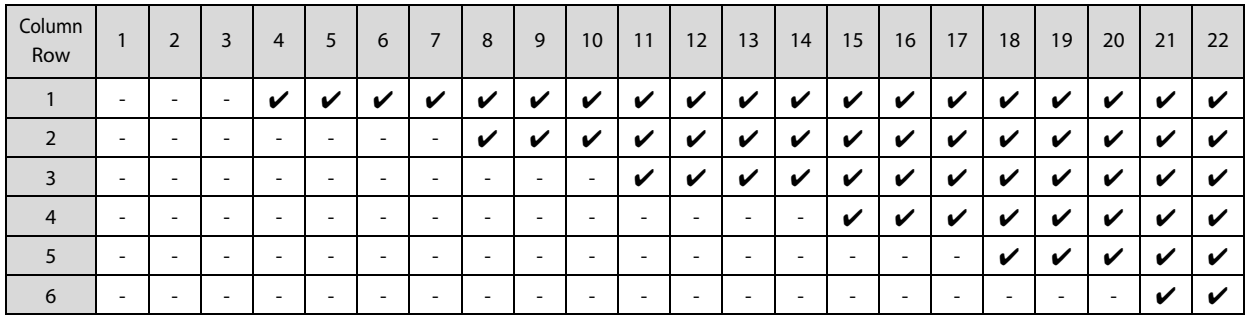

#### **Horizontal split 2:1 (screen divided into up and down at a ratio of 2:1)**

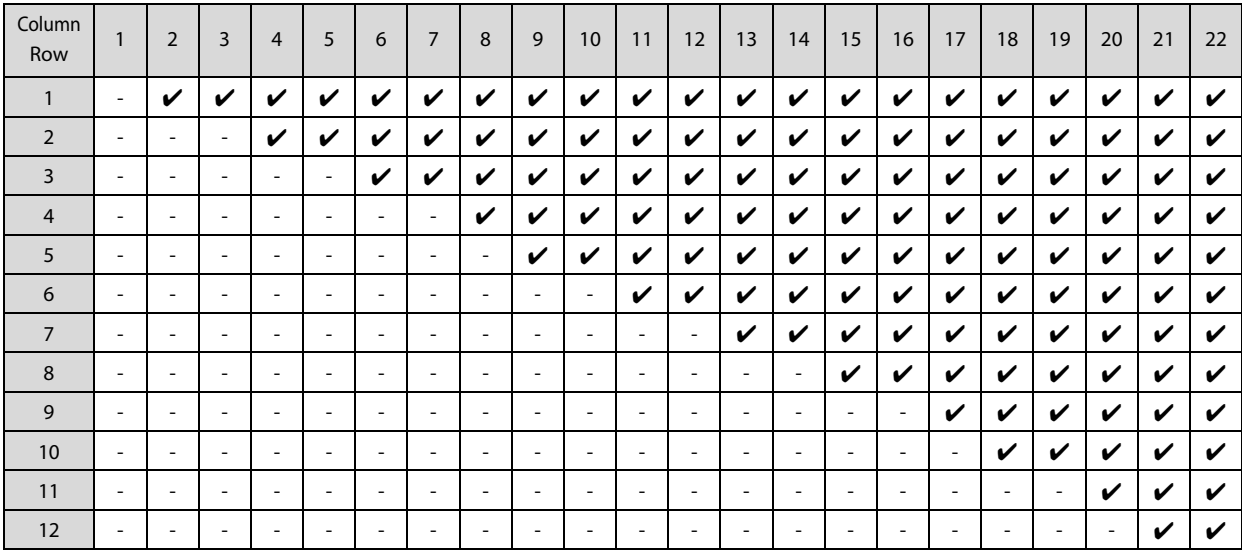

## <span id="page-49-1"></span><span id="page-49-0"></span>*Supported Printers*

The printers that can be directly connected to the display are listed below. Available functions vary depending on the connected printer. When the display is connected to a computer, all of the functions can be used.

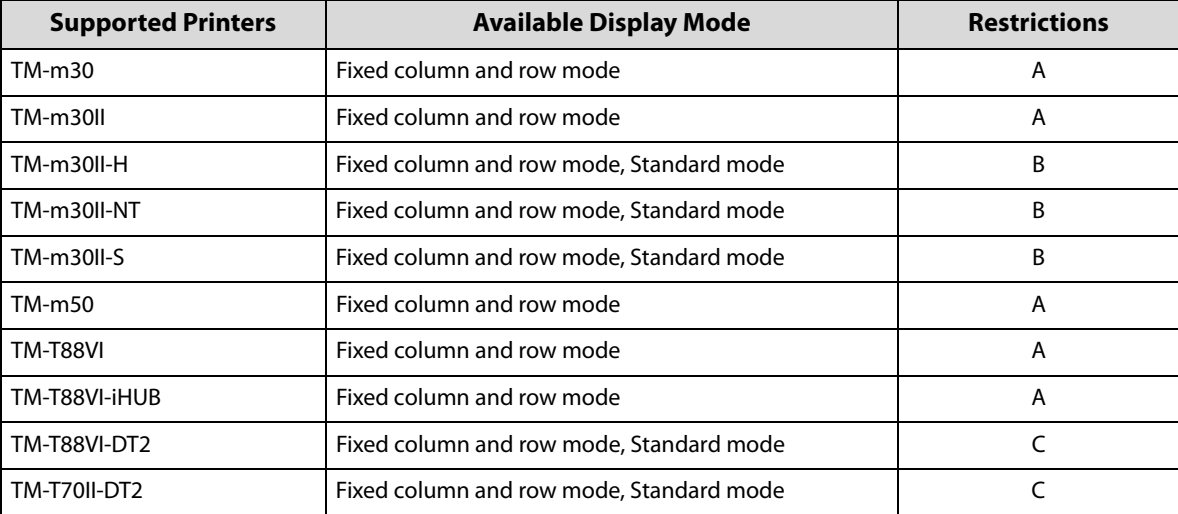

#### **Restrictions A**

- Cannot be used in the standard mode.
- To use application software that uses ePOS-Device XML functions, change the ePOS-Device XML mode from [DM-D70] to [DM-D30] using DM-D70 Utility. In addition, set the screen layout setting to [Fixed column and row mode], and then select [20 x 2] as the number of columns and rows.
- When using DM-D70 Utility, connect the product to a computer directly. DM-D70 Utility cannot be used when the product is connected to the printer.
- TM Utility cannot be used. Use DM-D70 Utility instead.

#### **Restrictions B**

- To use the product in the standard mode, the product firmware needs to be updated to Ver. 03.06A/03.06B ESC/POS or later.
- Restrictions A apply if the firmware is not updated.

#### **Restrictions C**

- When developing a PC-POS application software, you cannot use EPSON Advanced Printer Driver for DM-D which is pre-installed in TM-T88VI-DT2 or TM-T70II-DT2 because the software does not support DM-D70. Download and use EPSON Advanced Printer Driver 6 for DM-D70.
- When developing application software that uses TM-DT software, you need to update the TM-DT software to Ver.5.10 or later.

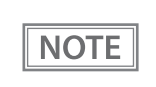

Available functions vary depending on which development kit and which type of driver are used. For more details, see the manual for the development kit and driver, and the ESC/POS Command Reference.

## <span id="page-50-1"></span><span id="page-50-0"></span>*Product Specifications*

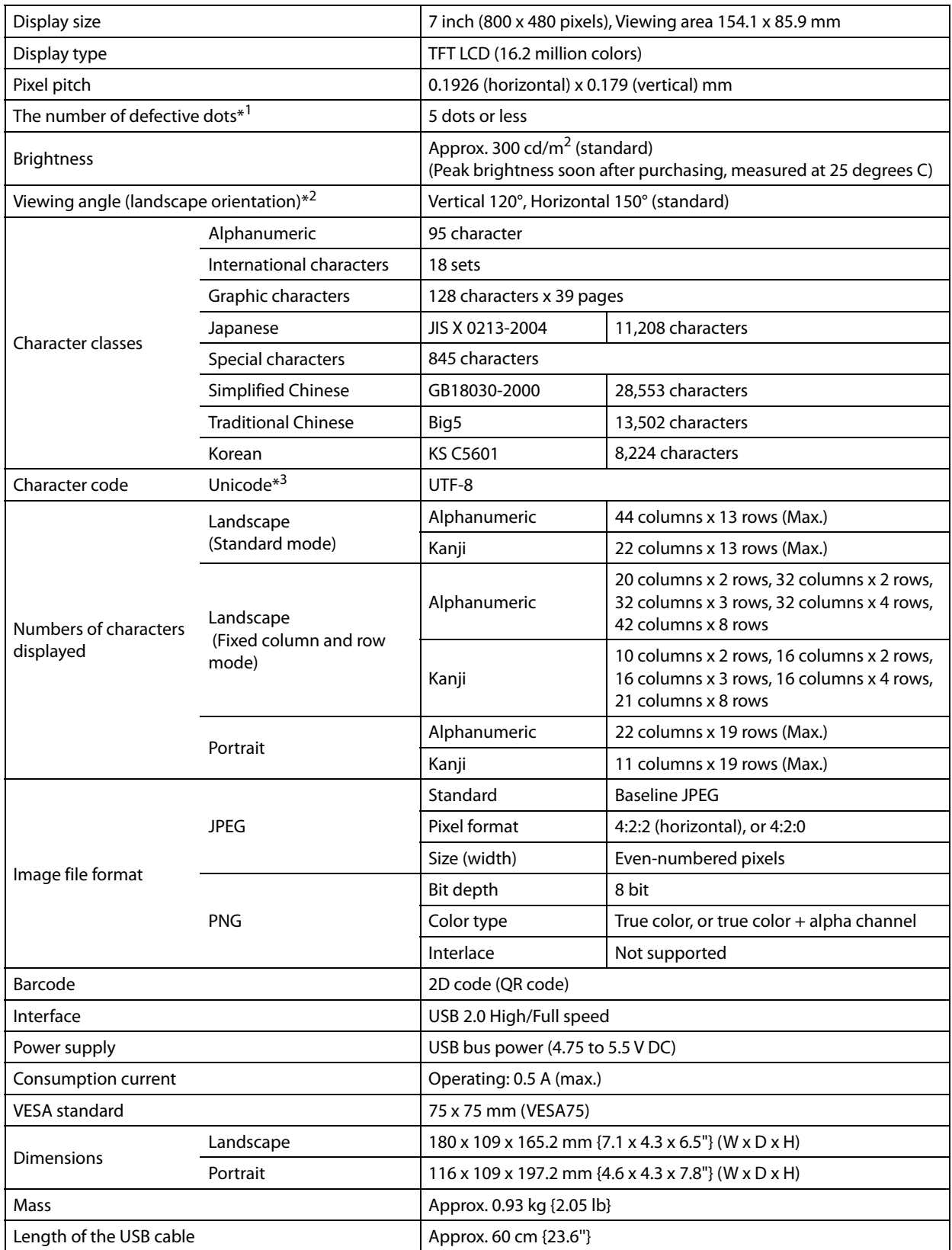

∗1 The number of defective dots was calculated in units of sub pixel according to ISO9241-307 Class II standard.

∗2 The viewing angle is the angle where the contrast ratio exceeds 10:1. It is not the angle where gray scale inversion phenomenon does not occur.

∗3 Only character types that are installed on the product can be displayed.

## **NOTE**

If you change the character encoding to UTF-8, all character types installed on the product can be displayed. For instructions and more detailed information for displaying Unicode characters, see ESC/POS Command Reference Guide (see the explanation of commands that start from "US (N"), or software manuals. (["Application Development Information" on page 34\)](#page-33-0)

#### <span id="page-52-0"></span>**Environmental Specification**

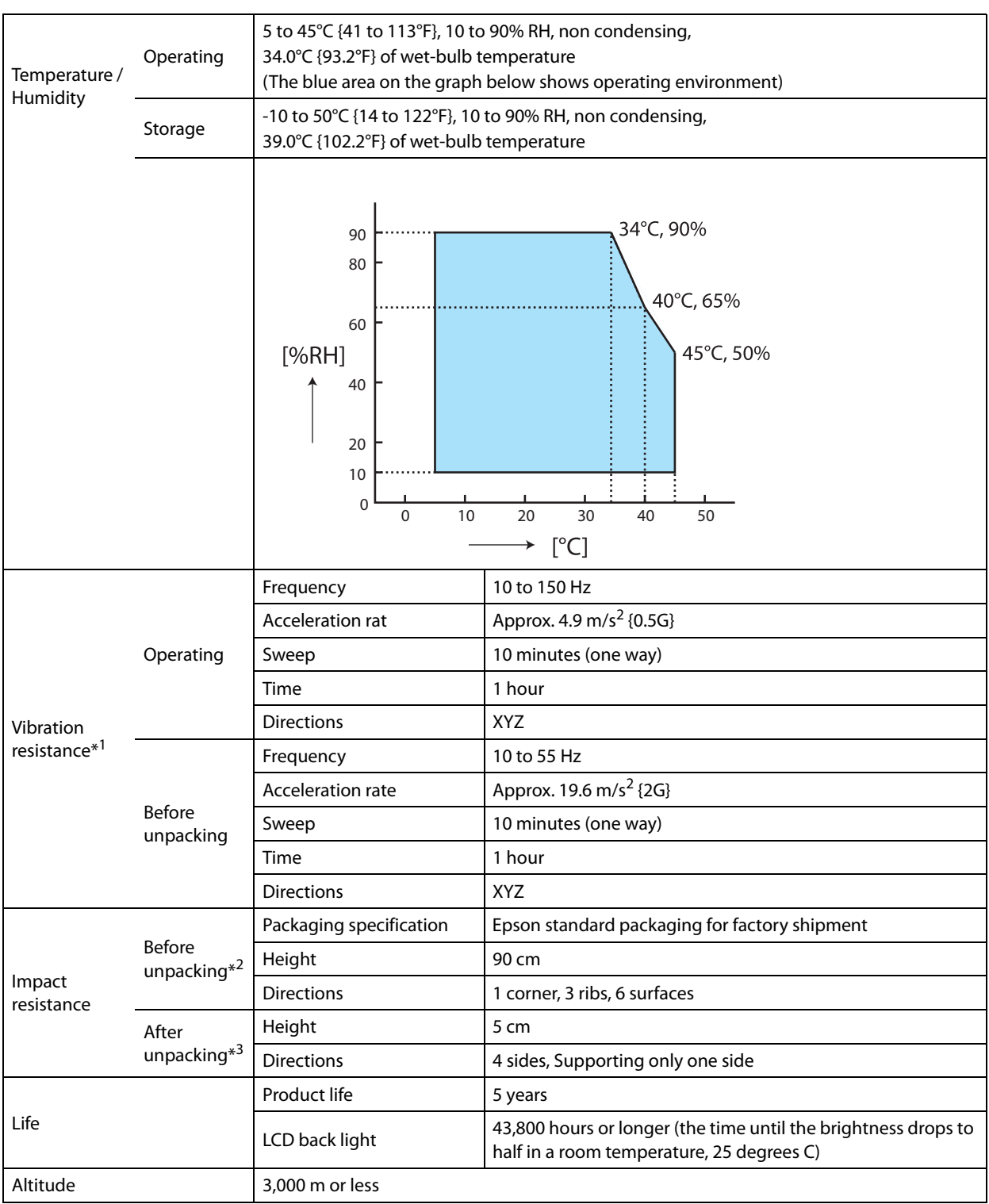

∗1: After the vibration is applied, there should be no visible defect on both the surface and inside, and have no problem for operation.

∗2: After the impact is applied, there should be no visible defect on both the surface and inside, and have no problem for operation.

∗3: After the impact is applied while the product is not operating, there should be no visible defect on both the surface and inside, and have no problem for operation.

### <span id="page-53-0"></span>**External Dimensions**

#### **When Installed in Landscape Orientation**

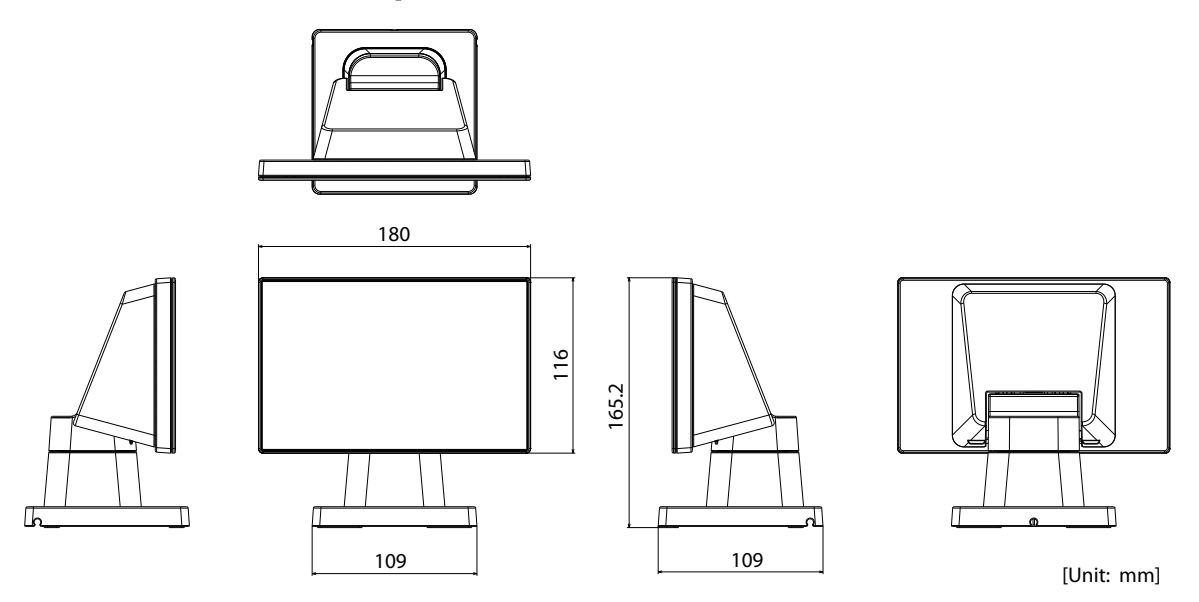

#### **When Installed in Portrait Orientation**

П.

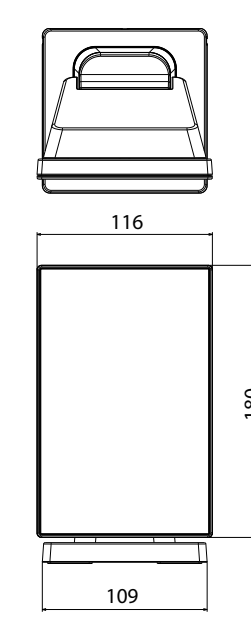

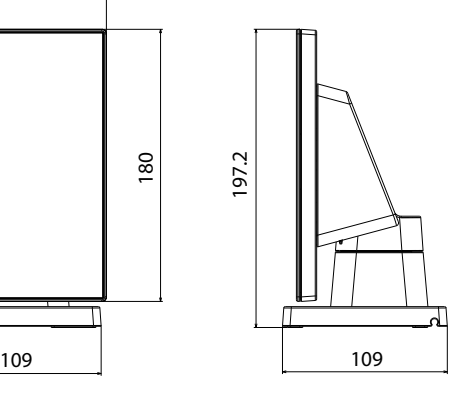

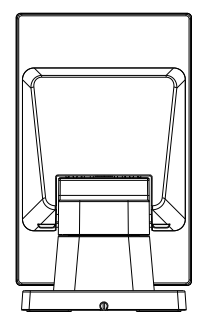

[Unit: mm]

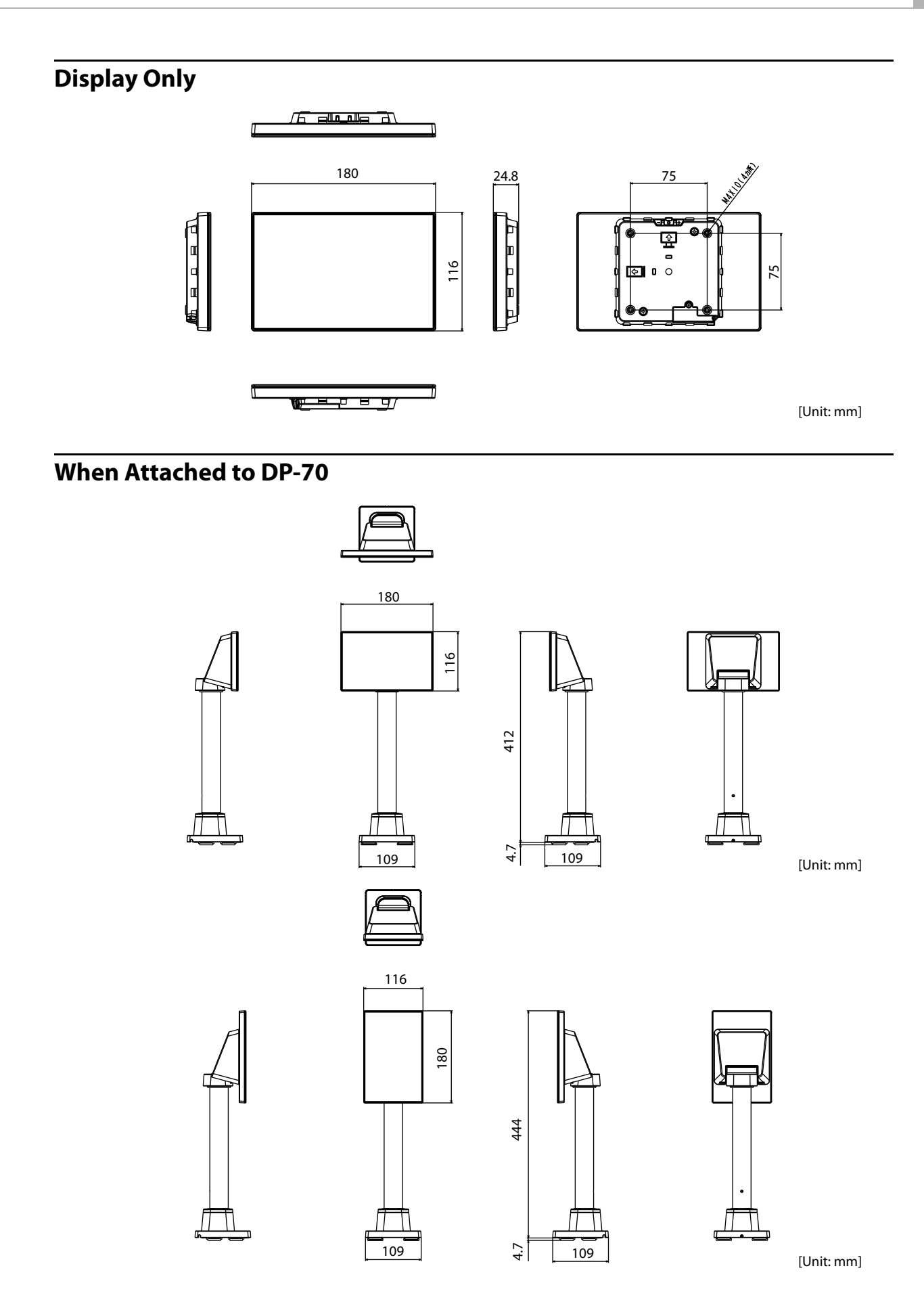

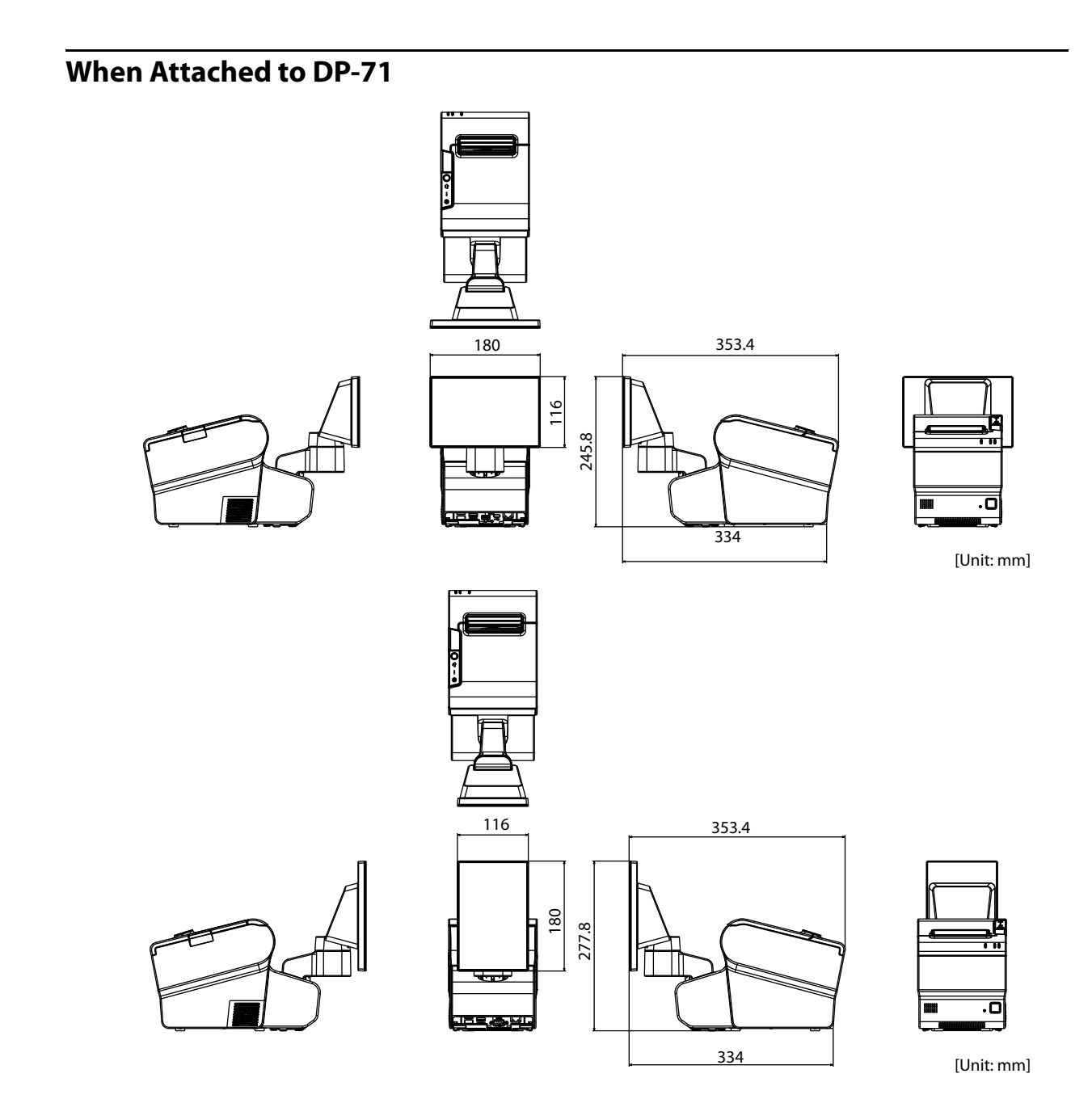

## <span id="page-56-0"></span>*Character Code Tables*

Refer to the following URL regarding the Character Code Tables for Customer Displays. U [www.epson-biz.com/pos/reference/](http://www.epson-biz.com/pos/reference/)

## <span id="page-57-0"></span>*Open Source Software Licenses*

The product uses open source software in addition to software that Epson possesses. The following pieces of open source software are used for this product.

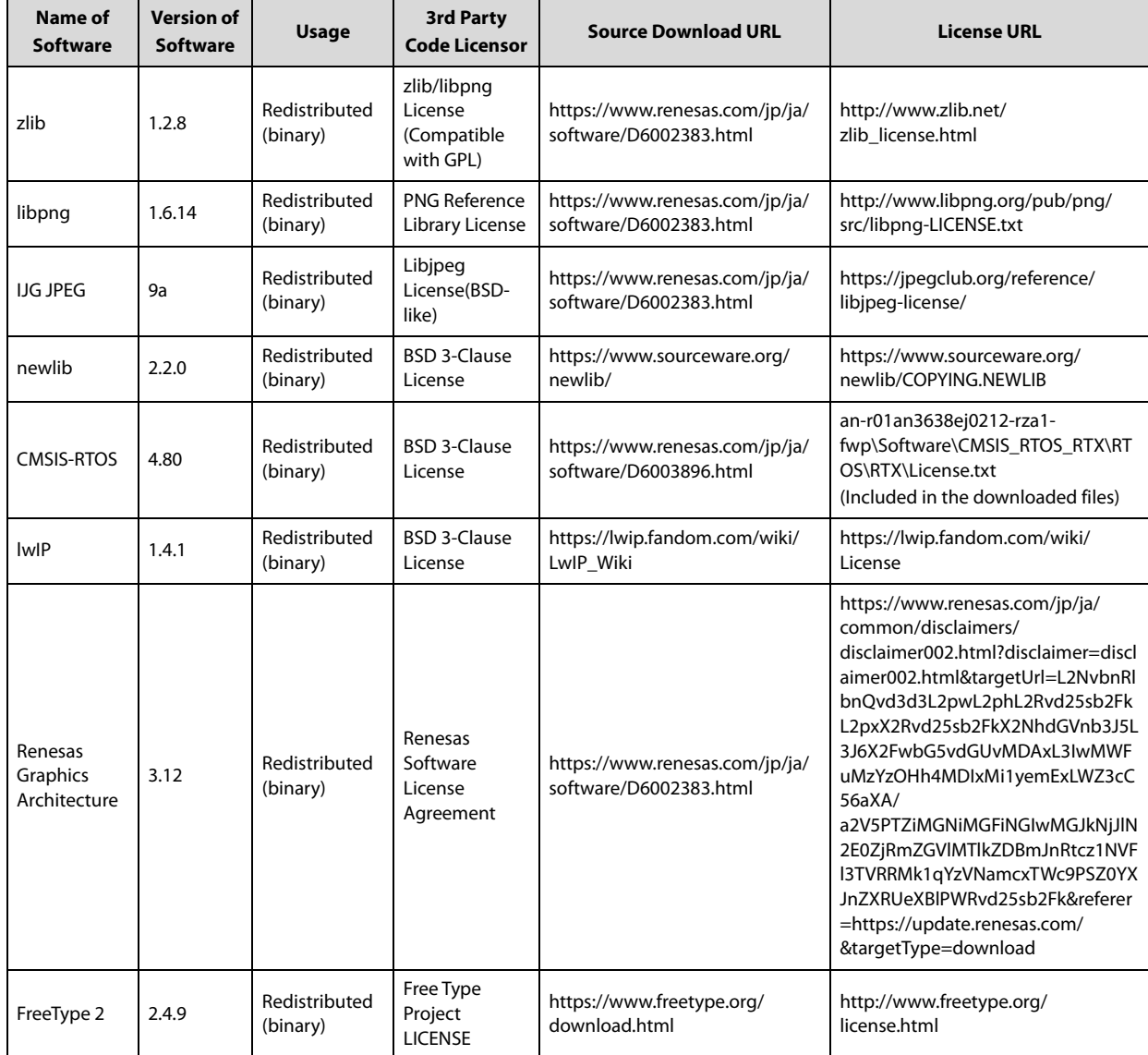